# **AGON**

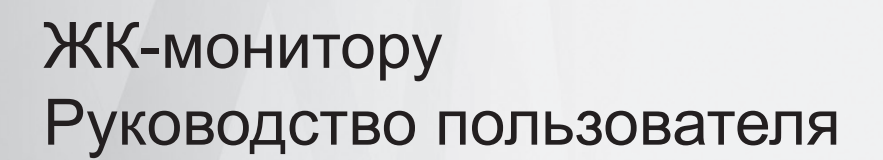

### **AG405UXC**

**www.aoc.com** ©2022 AOC. All Rights Reserved.

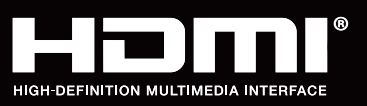

**NOC** 

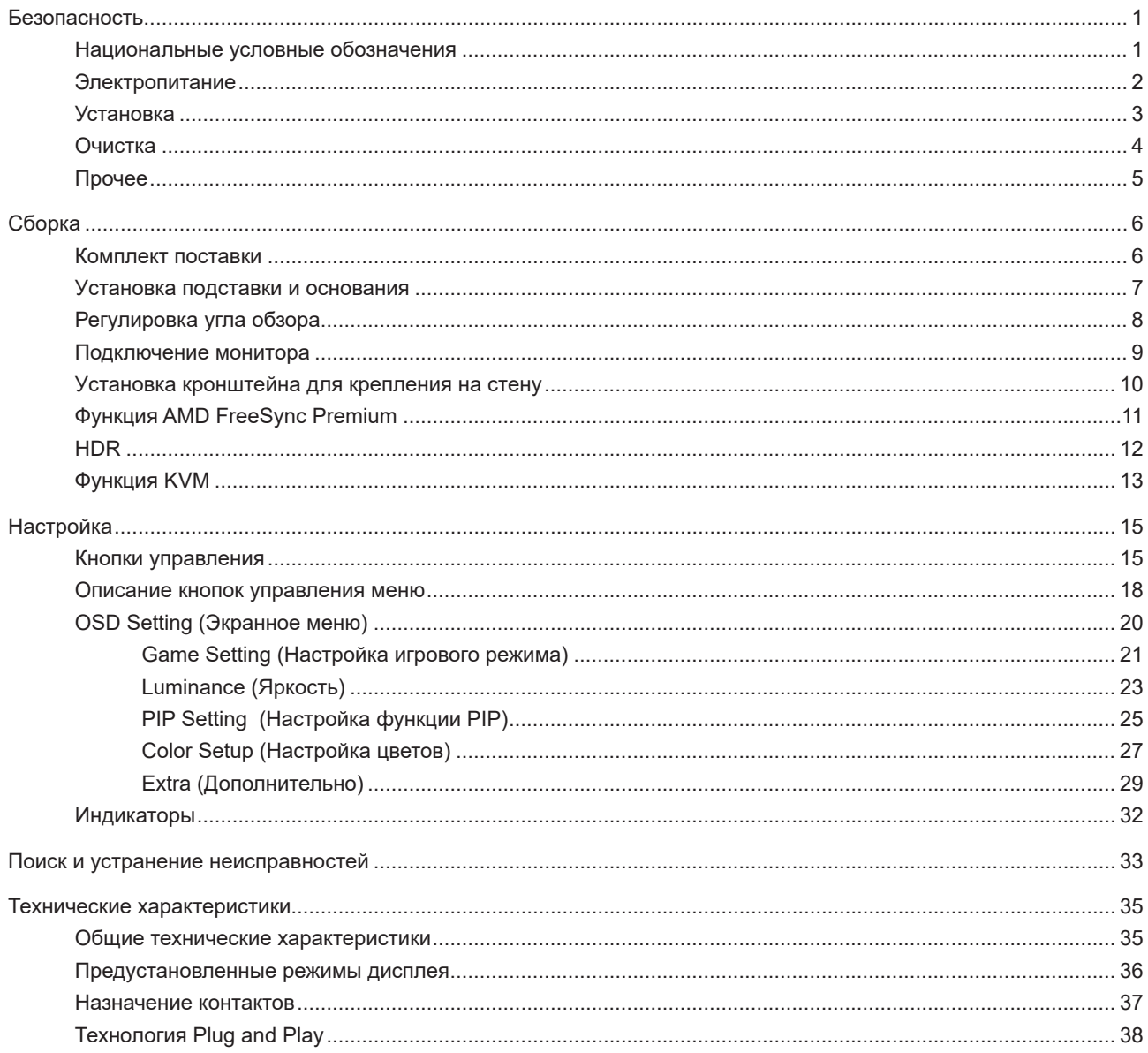

## <span id="page-2-0"></span>**Безопасность**

### **Национальные условные обозначения**

В следующих подразделах описываются национальные условные обозначения, используемые в данном документе.

#### **Примечания, напоминания и предупреждения**

В данном руководстве текстовые блоки могут быть выделены с помощью значка, а также жирного шрифта или курсива. Такими блоками являются примечания, напоминания и предупреждения, используемые следующим образом:

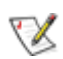

**ПРИМЕЧАНИЕ.** ПРИМЕЧАНИЕМ обозначается важная информация, которая поможет пользователю использовать компьютерную систему наилучшим образом.

### $\triangle$

**ВНИМАНИЕ.** Напоминания, выделенные с помощью слова ВНИМАНИЕ, указывают на потенциальную опасность повреждения оборудования или утери данных и сообщают о способе предотвращения проблемы.

### ⋒

**ПРЕДУПРЕЖДЕНИЕ.** ПРЕДУПРЕЖДЕНИЕ указывает на потенциальную угрозу травм и объясняет, как этого избежать. Некоторые предупреждения оформлены иначе и не сопровождаются значками. В таких случаях особый вид предупреждений определяется регулирующим органом.

### <span id="page-3-0"></span>**Электропитание**

Монитор должен работать с источником питания, тип которого указан на этикетке. В случае отсутствия информации о характеристиках сети электропитания, подаваемого в помещение, в котором будет эксплуатироваться монитор, следует обратиться за консультацией в место продажи монитора или в местную компанию, занимающуюся поставкой электроэнергии.

Монитор оснащен трехконтактной вилкой заземленного типа, т.е. вилкой с третьим (заземляющим) контактом. Эта вилка подходит только к сетевой розетке с заземлением, что само по себе является одной из мер защиты. Если розетка не подходит для трехконтактной вилки, необходимо обратиться к электрику для установки нужной розетки или воспользоваться адаптером для надежного заземления устройства. Не следует пренебрегать этой особенностью заземленной вилки, обеспечивающей безопасность.

Необходимо отсоединять прибор от электрической розетки во время грозы или в случае, если прибор не будет использоваться в течение длительного времени. Эта мера обеспечит защиту монитора от повреждений, вызванных перепадами напряжения в сети питания.

Запрещается превышать допустимую электрическую нагрузку на разветвители питания и на удлинительные шнуры. Перегрузка может стать причиной возгорания или поражения электрическим током.

**АВ** С целью обеспечения надежной эксплуатации используйте монитор только с компьютерами, соответствующими спецификации UL, имеющими соответствующие гнезда с номинальным напряжением питания 100–240 В переменного тока, минимум 5 А.

Розетка должна находиться рядом с оборудованием, к ней должен быть обеспечен свободный доступ.

### <span id="page-4-0"></span>**Установка**

Не ставьте монитор на неустойчивую тележку, стойку, штатив, кронштейн или стол. В результате падения монитора может произойти травмирование человека и серьезное повреждение самого устройства. Используйте только тележку, стойку, штатив, кронштейн или стол, рекомендованные производителем или проданные вместе с устройством. Во время установки устройства следуйте инструкциям производителя и используйте монтажные принадлежности, рекомендованные им. Следует соблюдать осторожность при перемещении тележки с установленным на ней устройством.

Никогда не вставляйте посторонние предметы в паз на корпусе монитора. Это может привести к Æ повреждению деталей схемы, а вследствие этого к возгоранию или поражению электрическим током. Запрещается допускать попадание жидкости на монитор.

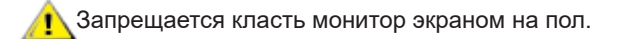

В случае монтажа монитора на стену или полку, следует использовать крепление, применение которого одобрено производителем монитора, а также соблюдать инструкции, прилагаемые к комплекту крепления.

**<u>ДА</u> Во избежание повреждений, например отслаивания панели от рамки, не наклоняйте экран монитора вниз** 

более чем на -5°. Гарантия не покрывает случаи повреждения монитора в результате превышения максимального угла наклона вниз (-5°).

**/!** Оставьте свободное пространство вокруг монитора, как показано на рисунке ниже. В противном случае в результате недостаточной циркуляции воздуха может произойти перегрев монитора, а вследствие этого его возгорание или повреждение.

При закреплении монитора или установке на стойке учитывайте указанные ниже расстояния, необходимые для обеспечения его надлежащей вентиляции:

#### **Установка на стойке** Установка на стойке

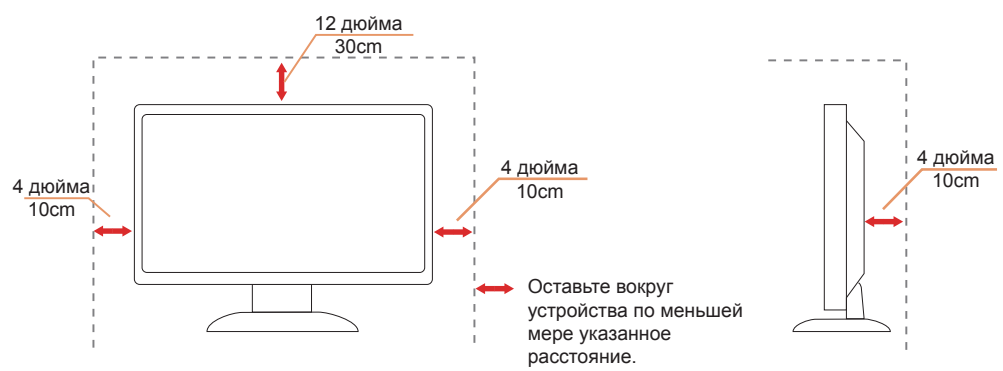

### <span id="page-5-0"></span>**Очистка**

Регулярно производите очистку корпуса устройства тканью. Для удаления пятен можно использовать только мягкие моющие средства. Сильнодействующие моющие средства могут повредить поверхность устройства.

Во время очистки следите, чтобы моющее средство не попало внутрь устройства. Используемая для очистки ткань не должна быть слишком грубой, чтобы от нее на поверхности экрана не оставались царапины.

Перед выполнением очистки прибора необходимо отсоединить шнур питания.

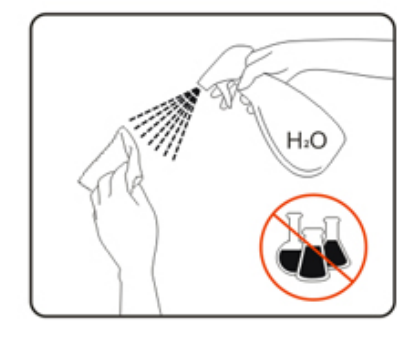

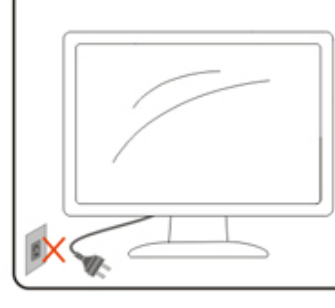

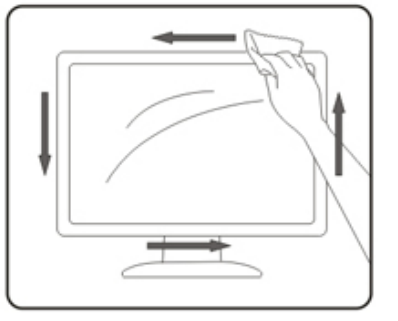

### <span id="page-6-0"></span>**Прочее**

**АВ**Если от изделия начнет исходить странный запах, звук или из него пойдет дым, следует НЕМЕДЛЕННО отсоединить штепсельную вилку кабеля питания и обратиться в сервисный центр.

А Необходимо следите за тем, чтобы вентиляционные отверстия устройства не перекрывались столом или шторой.

Во время работы не следует подвергать ЖК-монитор сильным вибрациям и ударным нагрузкам.

**АЗапрещается допускать падение монитора и удары по нему во время транспортировки или эксплуатации.** 

**В СОСТВЕТСТВИИ с требованиями стандарта IEC 62368-1 или IEC 60950-1 к порту USB тип С разрешено подключение** только определенных устройств с противопожарным кожухом.

## <span id="page-7-0"></span>**Сборка**

### **Комплект поставки**

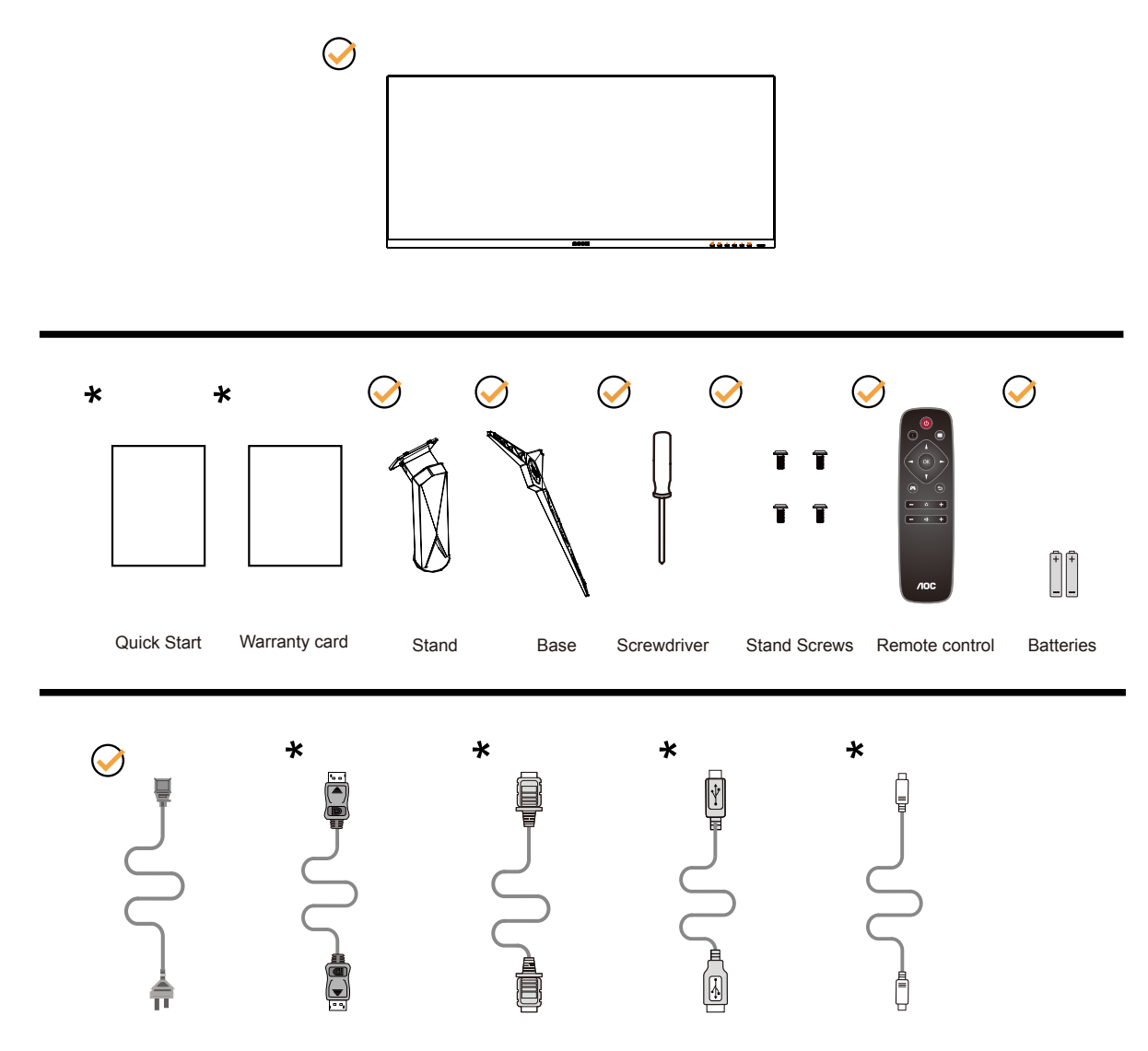

В комплекты поставки для разных стран и регионов могут входить различные наборы сигнальных кабелей. Для получения дополнительных сведений следует обращаться к местному дилеру или в представительство компании AOC.

### <span id="page-8-0"></span>**Уcтанoвка пoдcтавки и ocнoвания**

Сборку подставки следует выполнять в указанной последовательности.

Сборка:

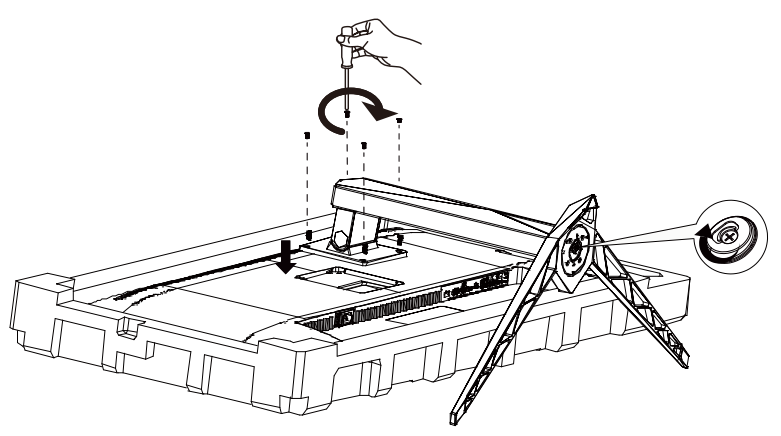

Удалите:

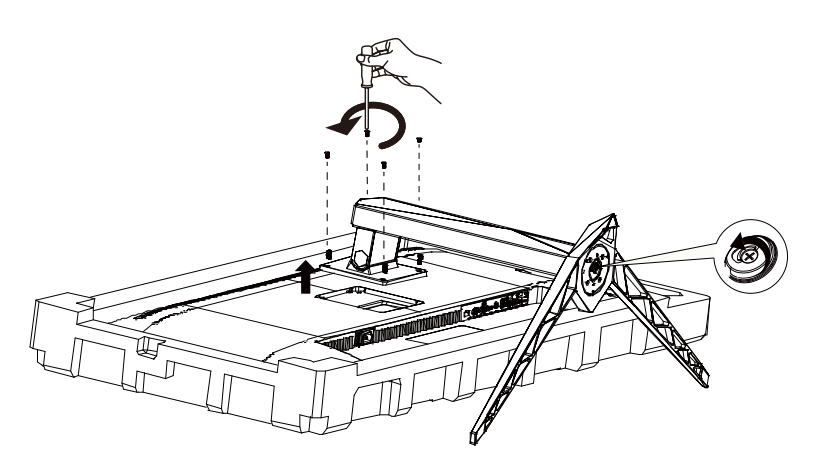

### <span id="page-9-0"></span>**Регулировка угла обзора**

Для оптимального просмотра рекомендуется прямо смотреть на экран монитора и отрегулировать угол монитора в соответствии со своими предпочтениями.

Придерживайте стойку, чтобы при изменении угла обзора монитор не упал.

Угол наклона монитора регулируется в указанном ниже диапазоне.

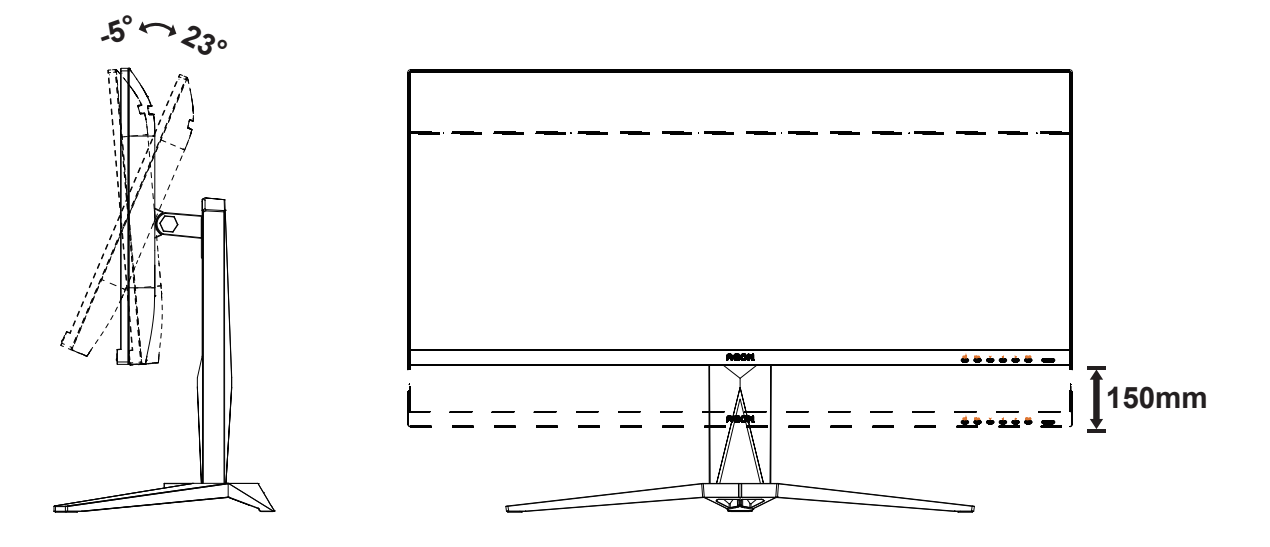

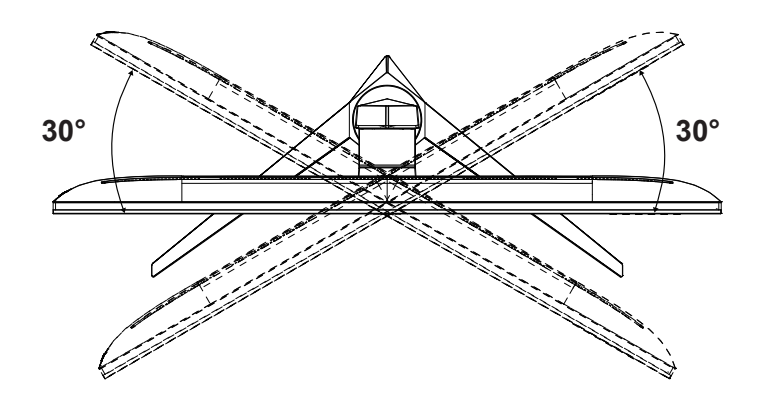

### **ПРИМЕЧАНИЕ.**

Во время изменения угла наклона монитора не касайтесь ЖК-экрана. Это может привести к его повреждению.

#### **Внимание!**

- Во избежание повреждений экрана, например отслаивания панели, не наклоняйте экран монитора вниз более чем на -5°.
- Не давите на экран во время регулировки угла наклона монитора. Держитесь только за рамку.

•

### <span id="page-10-0"></span>**Подключение монитора**

Кабельные разъемы на задней стенке монитора для подключения к компьютеру

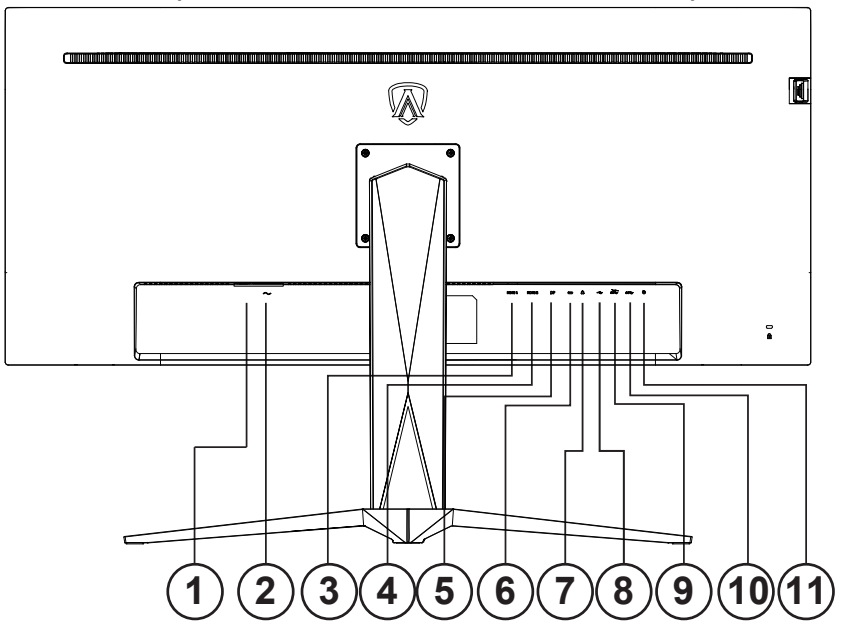

- 1. Выключатель питания
- 2. Электропитание
- 3. HDMI-1
- 4. HDMI-2
- 5. DP
- 6. USB C
- 7. Наушники
- 8. USB восходящий
- 9. USB3.2 Gen1 + быстрая зарядка x1 USB3.2 Gen1 x1
- 10. USB3.2 Gen1 x2
- 11. Кнопки быстрого переключения

### **Подключение к ПК**

- 1. Плотно вставьте шнур питания в соответствующий разъем на задней панели монитора.
- 2. Выключите компьютер и отсоедините кабель питания.
- 3. Подключите кабель монитора к видеоразъему на задней панели компьютера.
- 4. Подключите к ближайшей розетке шнуры питания компьютера и монитора.
- 5. Включите компьютер и монитор.

В случае, если на мониторе отображается изображение, процесс установки завершен. Если изображение не отображается, см. раздел по поиску и устранению неисправностей.

Для защиты оборудования следует всегда отключать ПК и ЖК-монитор перед подключением кабелей.

### <span id="page-11-0"></span>**Уcтанoвка кpoнштeйна для кpeплeния на cтeну**

Подготовка к установке дополнительного кронштейна для крепления монитора к стене.

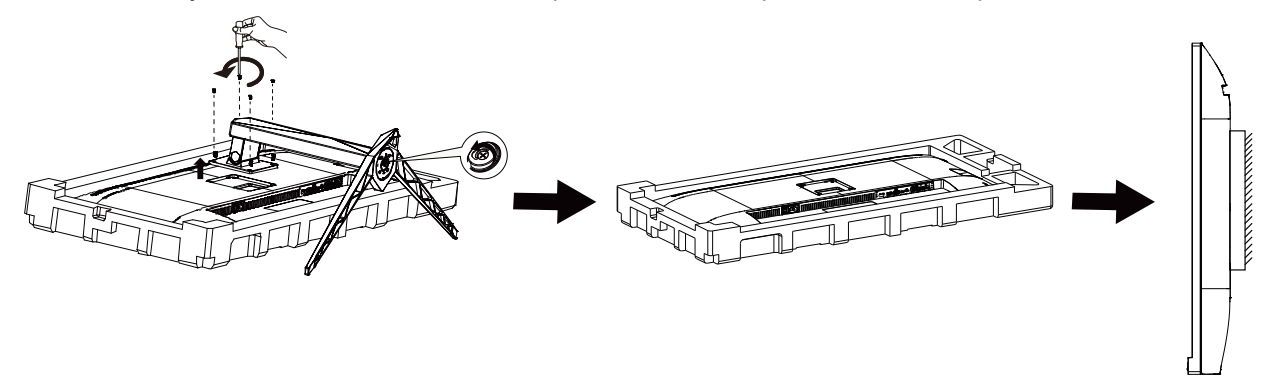

Монитор можно прикрепить к рычагу для крепления к стене, который приобретается отдельно. Отключите питание перед выполнением этой процедуры. Выполните следующие действия:

- 1. Снимите основание.
- 2. Следуйте инструкциям производителя по сборке рычага для крепления к стене.
- 3. Поместите кронштейн на заднюю панель монитора. Совместите отверстия на кронштейне с отверстиями на задней панели монитора.
- 4. Установите 4 винта в отверстия и затяните их.
- 5. Подключите кабели. Инструкции по крепежу дополнительного кронштейна к стене приведены в руководстве пользователя, поставляемом с дополнительным кронштейном.

Примечание: Отверстия крепежных винтов VESA имеются не на всех моделях, обратитесь за справкой к продавцу прибора или в официальное представительство AOC.

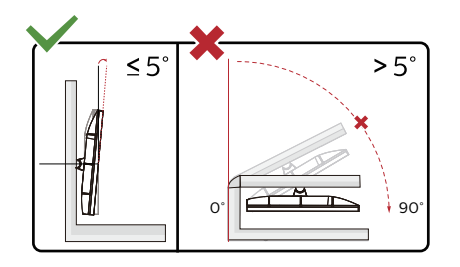

\* Конструкция монитора может отличаться от показанной на иллюстрациях.

#### **Внимание!**

- Во избежание повреждений экрана, например отслаивания панели, не наклоняйте экран монитора вниз более чем на -5°.
- Не давите на экран во время регулировки угла наклона монитора. Держитесь только за рамку.

### <span id="page-12-0"></span>**Функция AMD FreeSync Premium**

- 1. Функция AMD FreeSync Premium работает с DP/HDMI/USB C.
- 2. Совместимые видеокарты: ниже приводится список рекомендованных видеокарт. Аналогичный список представлен на веб-сайте www.AMD.com

#### Видеокарты

- RadeonTM RX Vega series
- RadeonTM RX 500 series
- RadeonTM RX 400 series
- RadeonTM R9/R7 300 series (excluding R9 370/X)
- RadeonTM Pro Duo (2016 edition)
- RadeonTM R9 Nano
- RadeonTM R9 Fury series
- RadeonTM R9/R7 200 series (excluding R9 270/X, R9 280/X)

Процессоры

- AMD RyzenTM 7 2700U
- AMD RyzenTM 5 2500U
- AMD RyzenTM 5 2400G
- AMD RyzenTM 3 2300U
- AMD RyzenTM 3 2200G
- AMD PRO A12-9800
- AMD PRO A12-9800E
- AMD PRO A10-9700
- AMD PRO A10-9700E
- AMD PRO A8-9600
- AMD PRO A6-9500
- AMD PRO A6-9500E
- AMD PRO A12-8870
- AMD PRO A12-8870E
- AMD PRO A10-8770
- AMD PRO A10-8770E
- AMD PRO A10-8750B
- AMD PRO A8-8650B
- AMD PRO A6-8570
- AMD PRO A6-8570E
- AMD PRO A4-8350B
- AMD A10-7890K
- AMD A10-7870K
- AMD A10-7850K
- AMD A10-7800
- AMD A10-7700K
- AMD A8-7670K
- AMD A8-7650K
- AMD A8-7600
- AMD A6-7400K

### <span id="page-13-0"></span>**HDR**

Монитор поддерживает входные сигналы в формате HDR10.

Монитор может автоматически активировать функцию HDR, если плеер

и видеоизображение совместимы с этой функцией. За сведениями о совместимости устройства и

видеоизображения обращайтесь к производителю устройства и поставщику видеоизображения. Выберите для функции HDR режим «Откл.», если автоматически активировать эту функцию не требуется.

### **Примечание:**

1. Функция HDR не поддерживается версиями до WIN10 V1703 (в комплект не входит).

- 2. WIN10 V1703 поддерживает только интерфейс HDMI; интерфейс DisplayPort не поддерживается.
- 3. Настройки дисплея:
- a) Введите «Настройки дисплея», выберите разрешение 3440 x 1440 и включите функцию HDR.

b) Измените, чтобы выбрать разрешение 3440 x 1440 (если доступно) для достижения наилучших эффектов HDR.

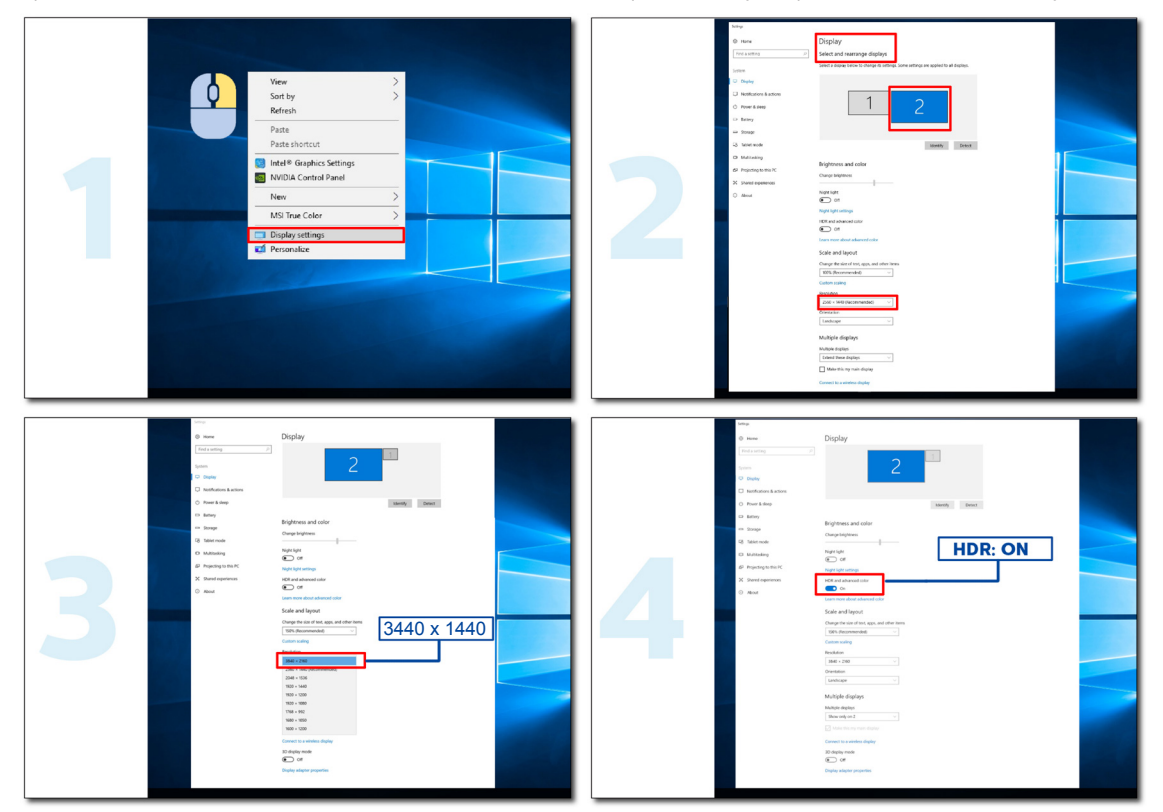

### <span id="page-14-0"></span>**Функция KVM**

#### **Что такое KVM?**

С помощью функции KVM можно отображать изображение с двух ПК, или двух ноутбуков, или одного ПК и одного ноутбука на одном мониторе AOC и управлять двумя устройствами с помощью одного комплекта клавиатуры и мыши. Переключайтесь между управлением ПК или ноутбуком, выбирая источник входного сигнала в пункте Input Select (Выбор входа) экранного меню.

#### **Как использовать KVM?**

ШАГ 1. Подключите одно устройство (ПК или ноутбук) к монитору через USB C.

ШАГ 2. Подключите другое устройство к монитору через HDMI или DisplayPort. Затем также

подключите это устройство к монитору с помощью восходящего пота USB.

ШАГ 3. Подключите периферийные устройства (клавиатуру и мышь) к монитору через порт USB.

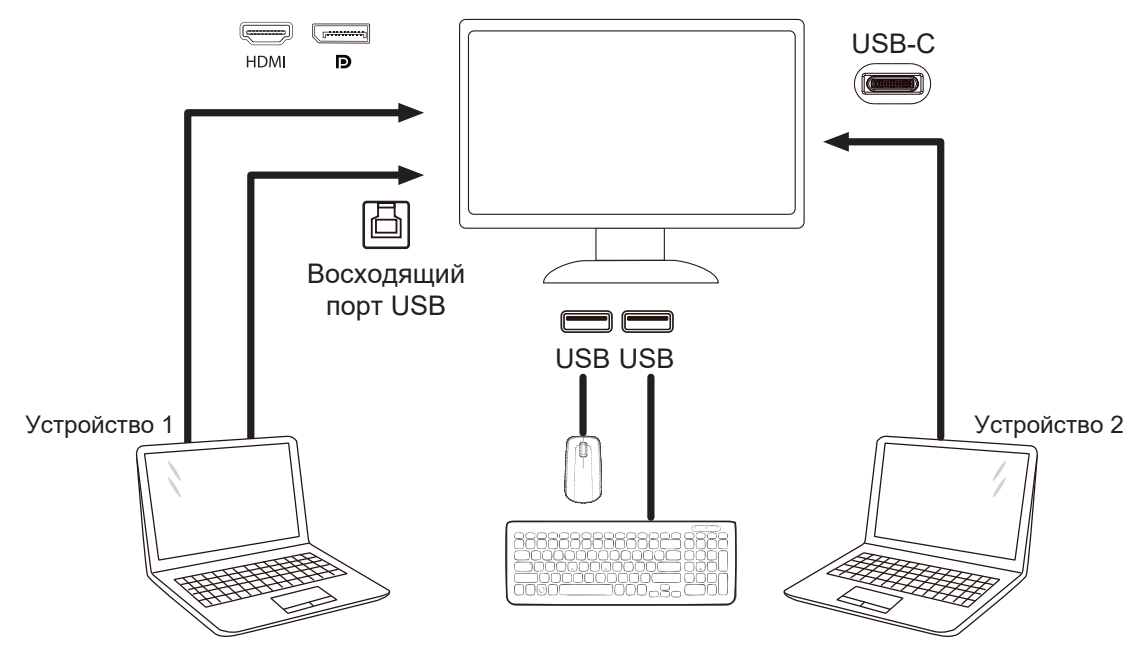

Примечание. Конструкция дисплея может отличаться от той, которая представлена на иллюстрациях.

ШАГ 4. Войдите в экранное меню. Перейдите на страницу Extra (Дополнительно) и выберите «Auto» (Авто), «USB C» или «USB UP» (Восходящий порт USB) на вкладке USB Selection (Выбор USB).

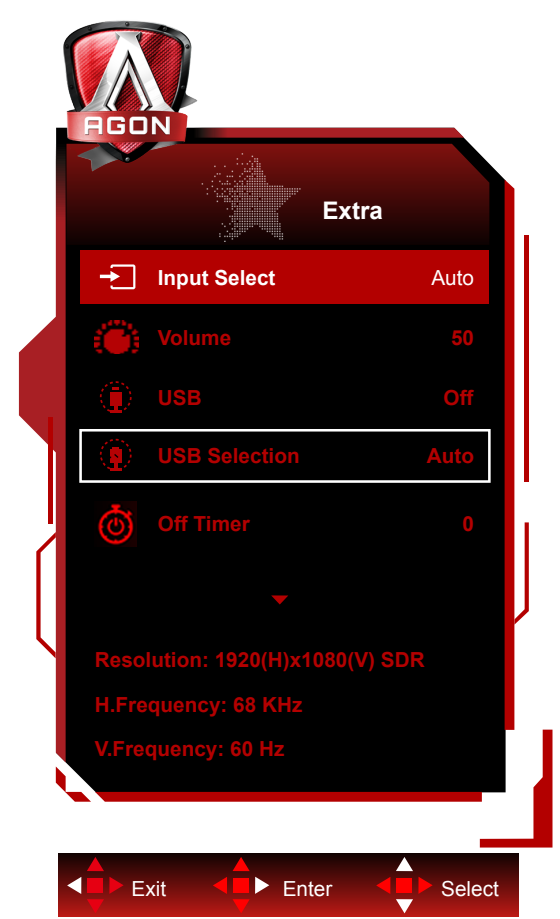

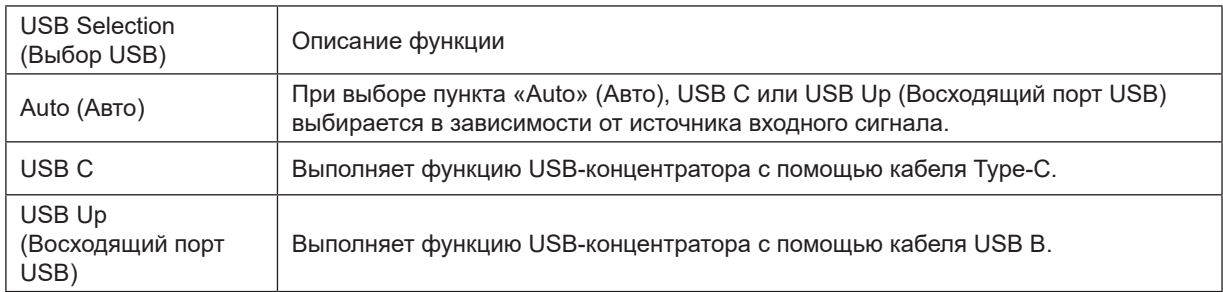

## <span id="page-16-0"></span>**Настройка**

### **Кнопки управления**

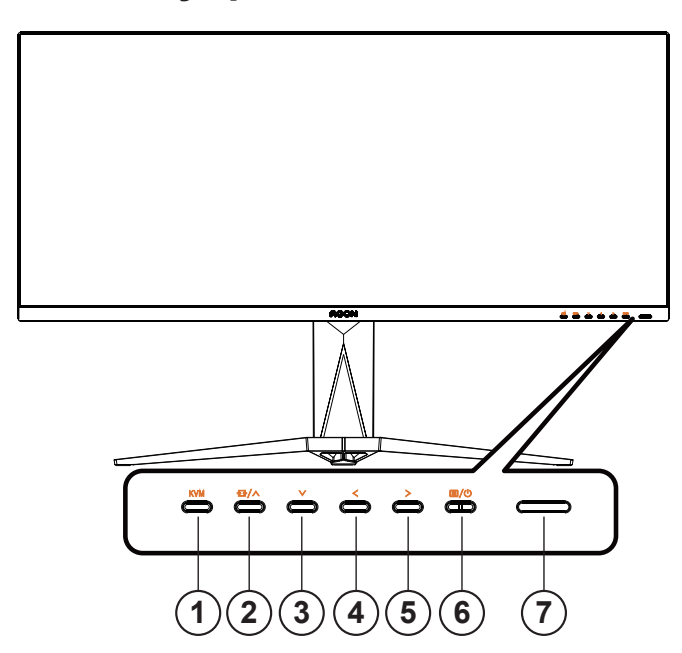

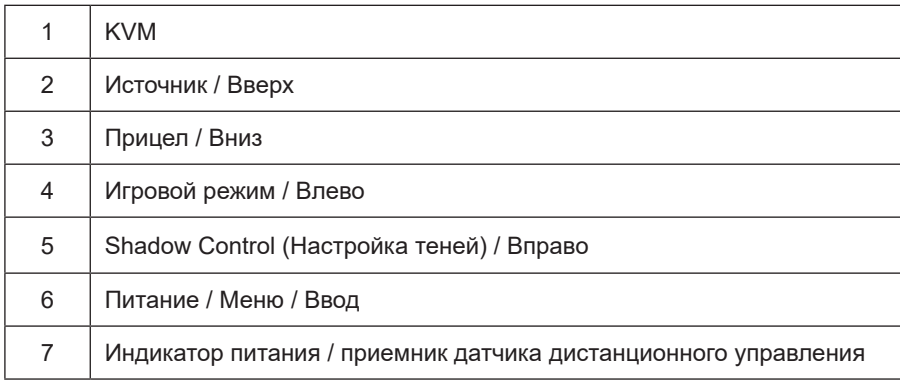

#### **Питание / Меню / Ввод**

Нажмите кнопку «Питание», чтобы включить монитор.

Если экранное меню закрыто, нажмите эту кнопку для вызова экранного меню. Если меню отображается, эта кнопка служит для подтверждения выбора. Удерживайте эту кнопку нажатой 2 секунды, чтобы выключить монитор.

#### **Прицел**

Когда не отображается меню, нажмите кнопку «Прицел», чтобы показать или скрыть прицел.

#### **Игровой режим / Влево**

Если экранное меню закрыто, нажмите кнопку «Влево», чтобы активировать функцию игрового режима, а затем кнопками «Влево» и «Вправо» выберите нужный игровой режим (FPS, RTS, Гонки, Игрок 1, Игрок 2 или Игрок 3) в зависимости от конкретного типа игры.

#### **Shadow Control (Настройка теней) / Вправо**

Если экранное меню закрыто, нажмите на кнопку Shadow Control (Настройка теней) для активации шкалы настройки теней. Отрегулируйте контрастность кнопками «Влево» и «Вправо» для получения четкого изображения.

#### **Источник / Вверх**

Если экранное меню закрыто, кнопка «Источник » будет функционировать как «горячая» клавиша.

#### **KVM**

Когда экранное меню закрыто, нажмите кнопку «KVM», чтобы открыть меню «Выбор USB», и тогда можно будет настроить канал данных восходящей линии связи USB в соответствии с потребностями использования. Если выбрано значение «Автоматический», функция KVM может выполняться.

### **Описание кнопок пульта ДУ**

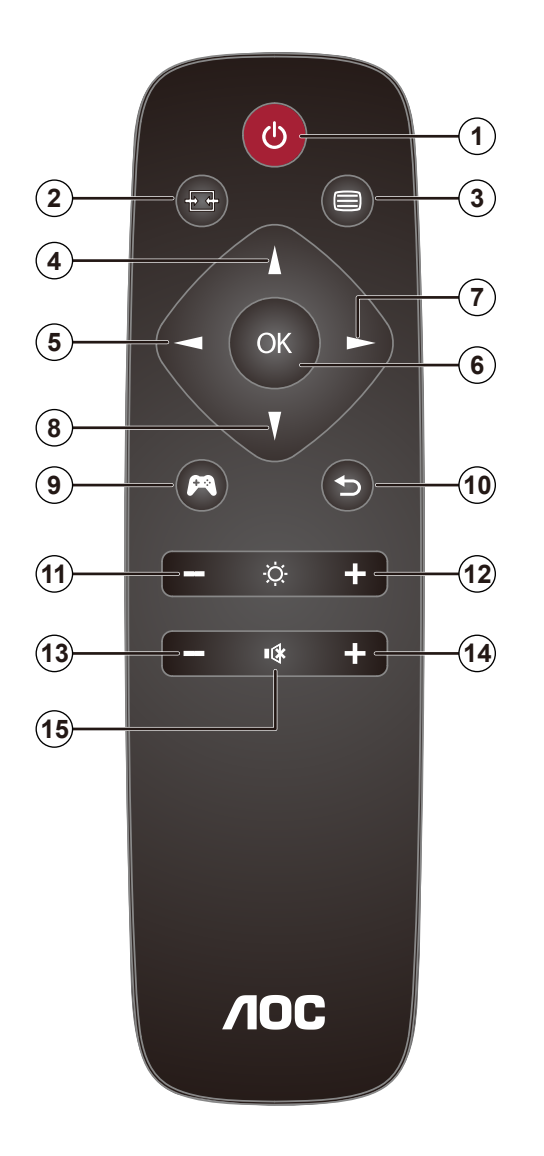

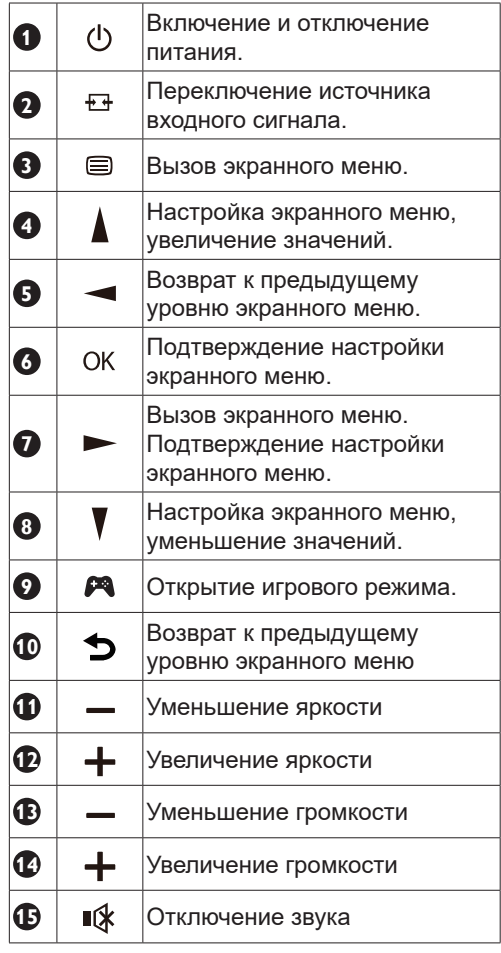

### <span id="page-19-0"></span>**Описание кнопок управления меню**

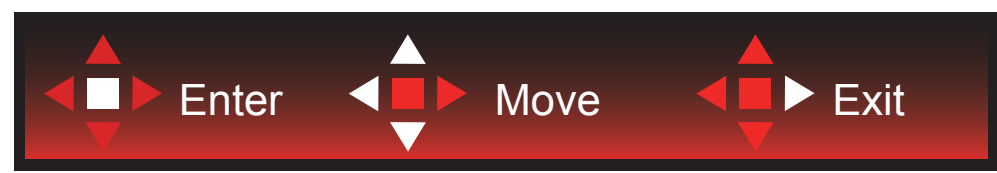

Ввод: кнопка «Ввод» служит для перехода на следующий уровень меню. Перемещение: кнопки «Влево», «Вверх» и «Вниз» служат для выбора пунктов меню. Выход: для выхода из меню служит кнопка «Вправо».

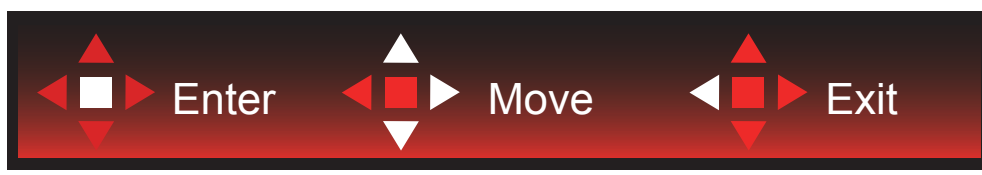

Ввод: кнопка «Ввод» служит для перехода на следующий уровень меню. Перемещение: кнопки «Вправо», «Вверх» и «Вниз» служат для выбора пунктов меню. Выход: для выхода из меню служит кнопка «Влево».

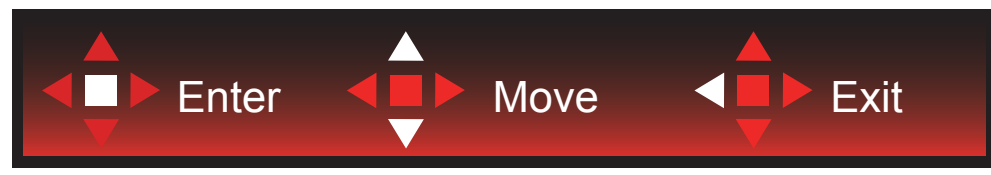

Ввод: кнопка «Ввод» служит для перехода на следующий уровень меню. Перемещение: кнопки «Вверх» и «Вниз» служат для выбора пунктов меню. Выход: для выхода из меню служит кнопка «Влево».

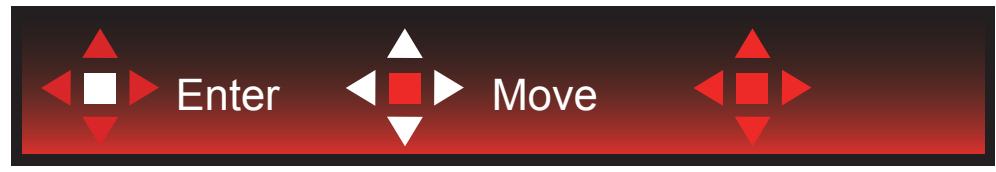

Перемещение: кнопки «Влево», «Вправо» и «Вниз» служат для выбора пунктов меню.

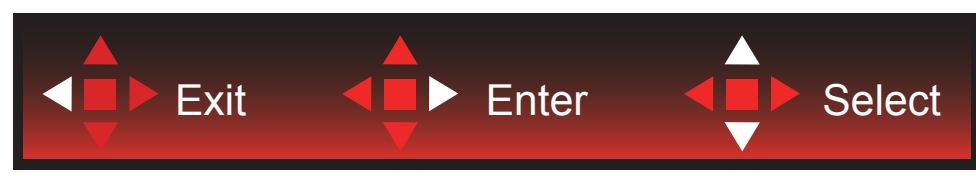

Выход: кнопка «Влево» служит для возврата на предыдущий уровень меню. Ввод: кнопка «Вправо» служит для перехода следующий уровень меню. Выбор: кнопки «Вверх» и «Вниз» служат для выбора пунктов меню.

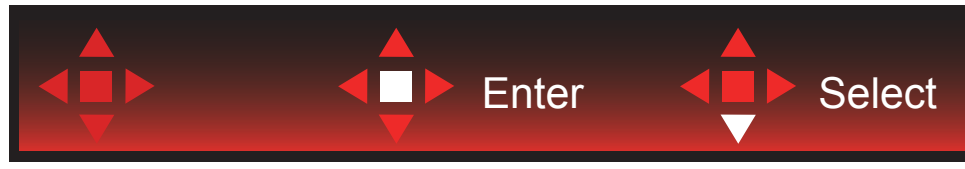

Ввод: кнопка «Ввод» служит для применения настроек меню и возврата к предыдущему уровню. Выбор: для регулировки настроек в меню служит кнопка «Вниз».

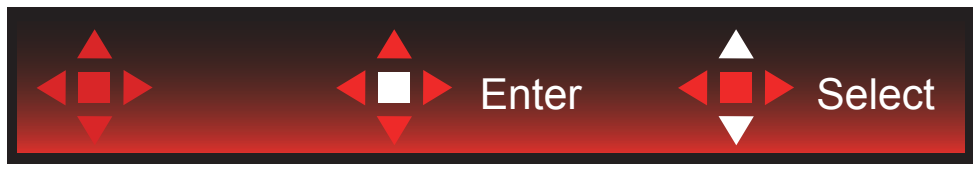

Выбор: для регулировки настроек в меню служат кнопки «Вверх» и «Вниз».

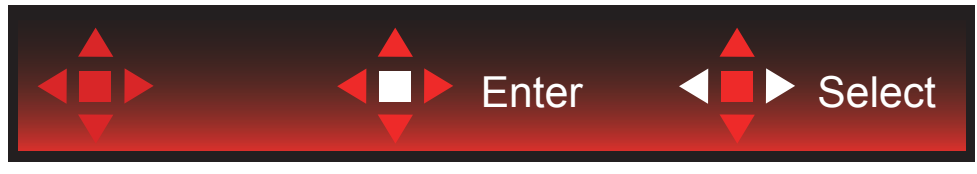

Ввод: кнопка «Ввод» служит для возврата на предыдущий уровень меню. Выбор: для регулировки настроек в меню служат кнопка «Влево» и «Вправо».

### <span id="page-21-0"></span>**OSD Setting (Экранное меню)**

Работа с экранным меню осуществляется непосредственно с помощью кнопок управления.

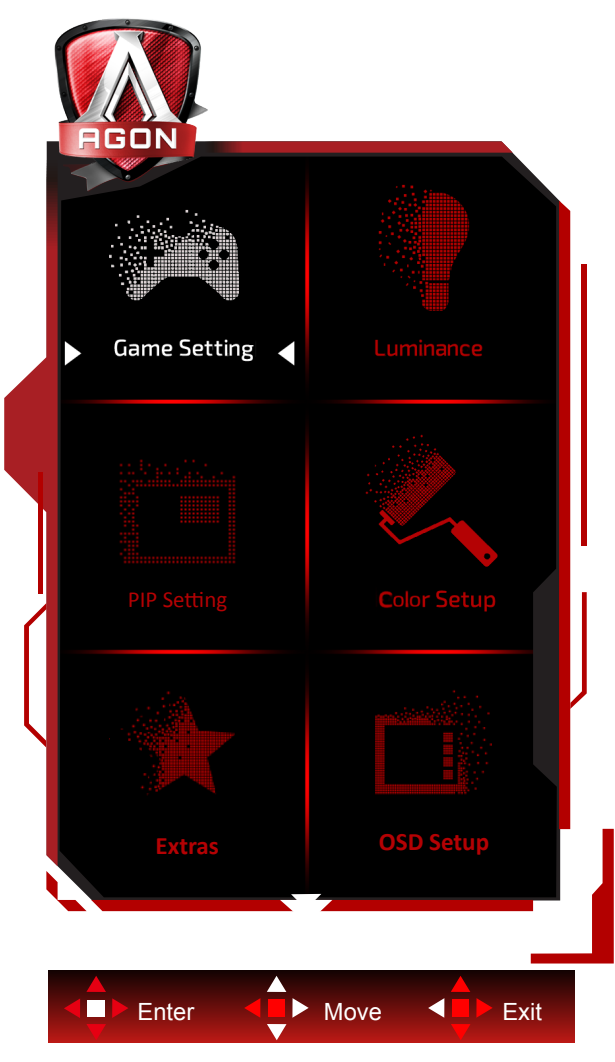

- 1) Нажмите кнопку MENU для вызова экранного меню.
- 2) Используйте кнопки согласно описанию для выбора и настройки параметров в экранном меню.
- 3) Функция блокировки (разблокирования) экранного меню: Чтобы заблокировать или разблокировать экранное меню, нажмите и удерживайте кнопку **«**Вниз**»** в течение 10 секунд, когда экранное меню закрыто.

#### Примечание.

- 1) Если изделие оснащено только одним сигнальным входом, элемент «Input Select» (Выбор входа) будет отключен.
- 2) Режимы ECO (кроме режима Обычный), DCR и DCB . Из указанных четырех режимов можно выбрать только один.

### <span id="page-22-0"></span>**Game Setting (Настройка игрового режима)**

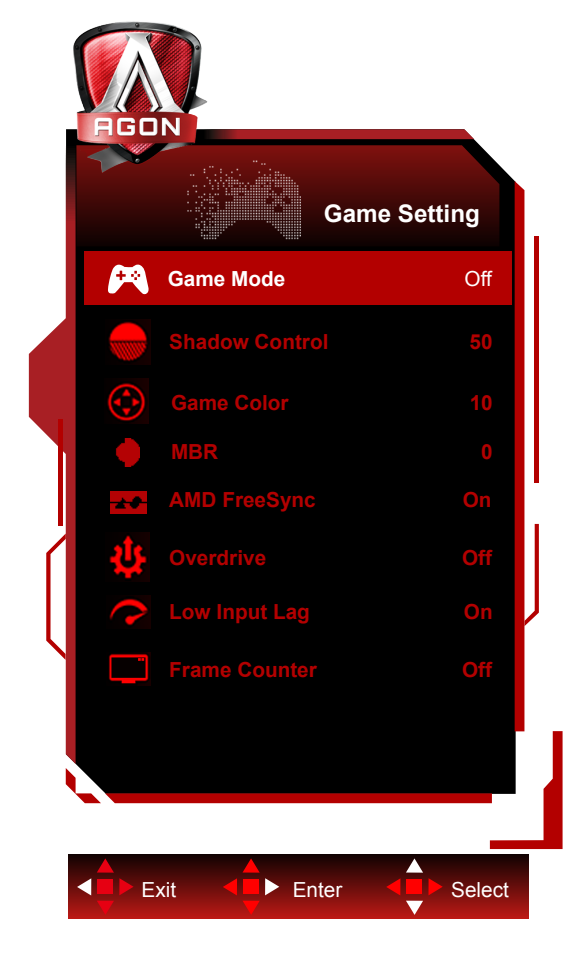

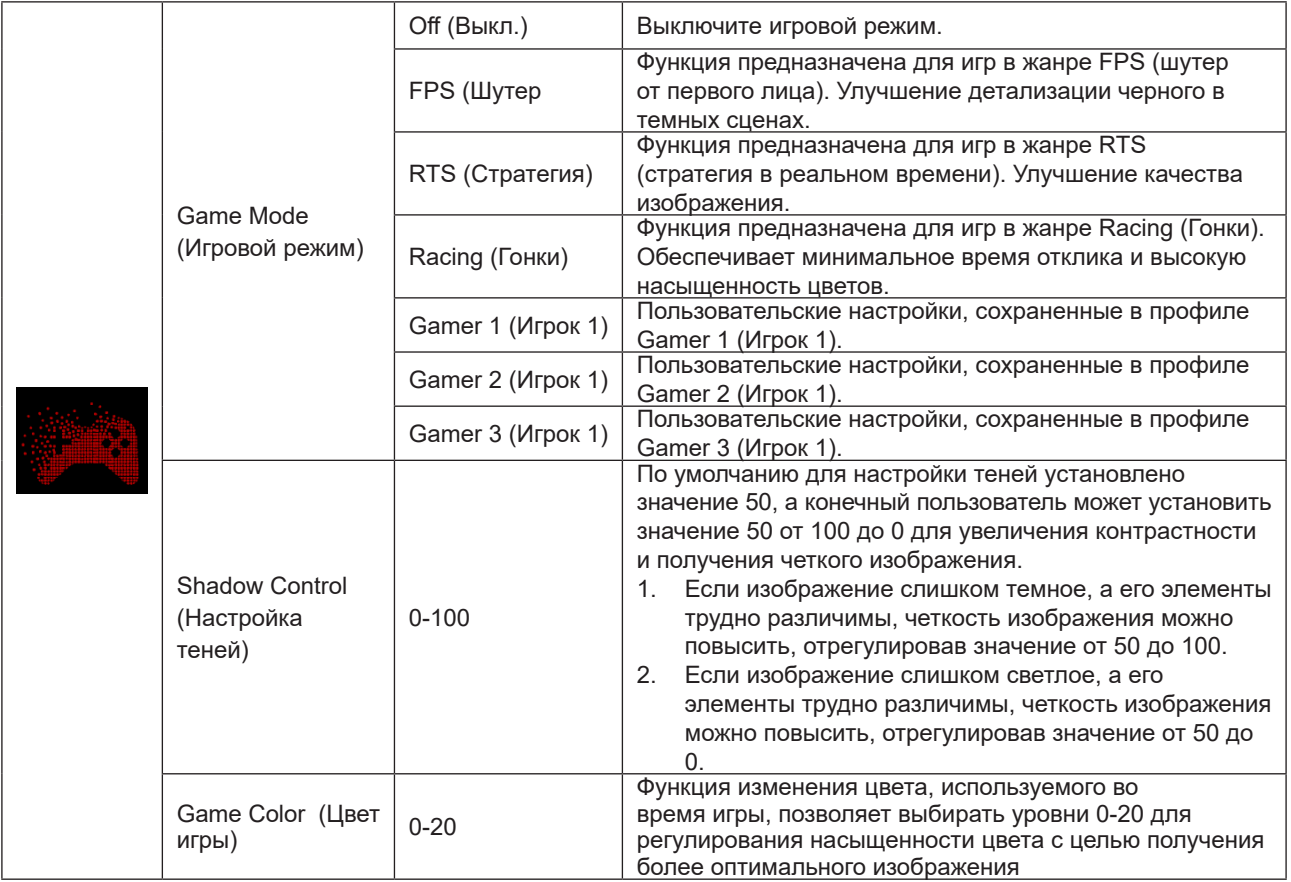

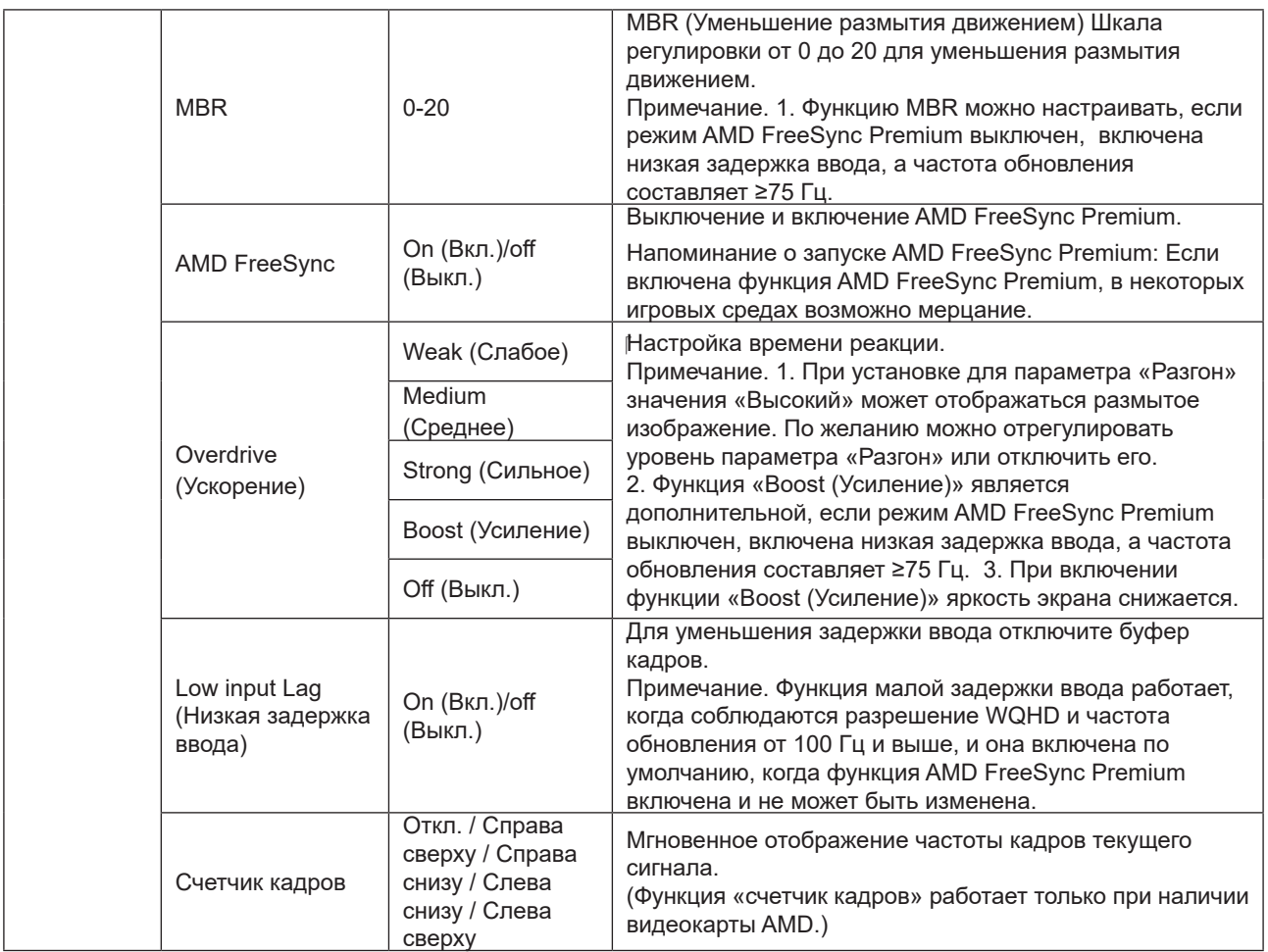

#### **Примечание:**

Если для параметра "HDR Mode (Режим HDR)" в меню «Яркость» установлено "не выкл.", настройка параметров "Game Mode (Игровой режим)", "Shadow Control (Настройка теней)" и "Game Color (Цвет игры)" недоступна.

Если для параметра "HDR" в меню «Яркость» установлено "не выкл.", настройка параметров "Game Mode (Игровой режим)", "Shadow Control (Настройка теней)","Game Color (Цвет игры)" и "MBR" недоступна. Значение "Boost (Усиление)" параметра "Overdrive (Ускорение)" недоступно.

### <span id="page-24-0"></span>**Luminance (Яркость)**

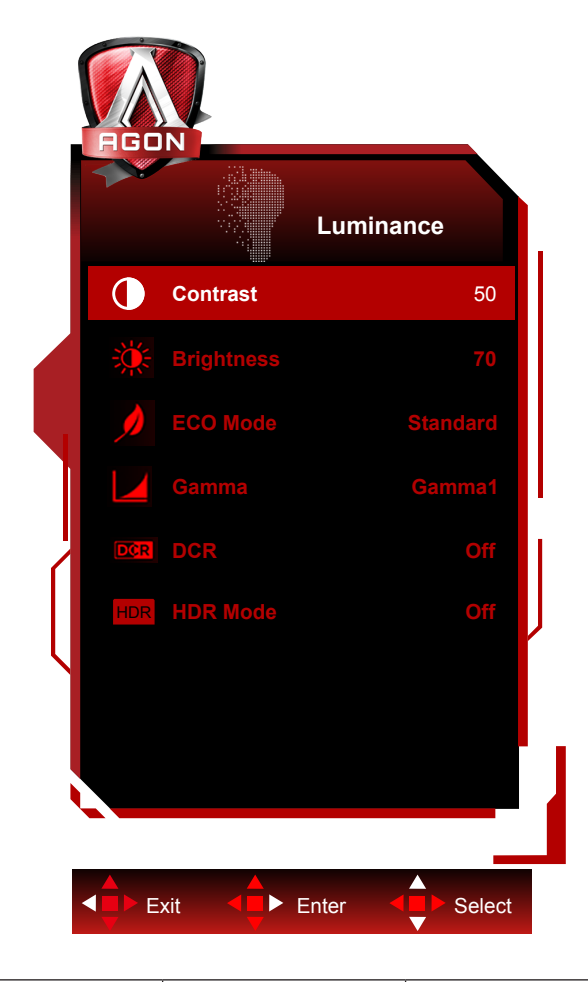

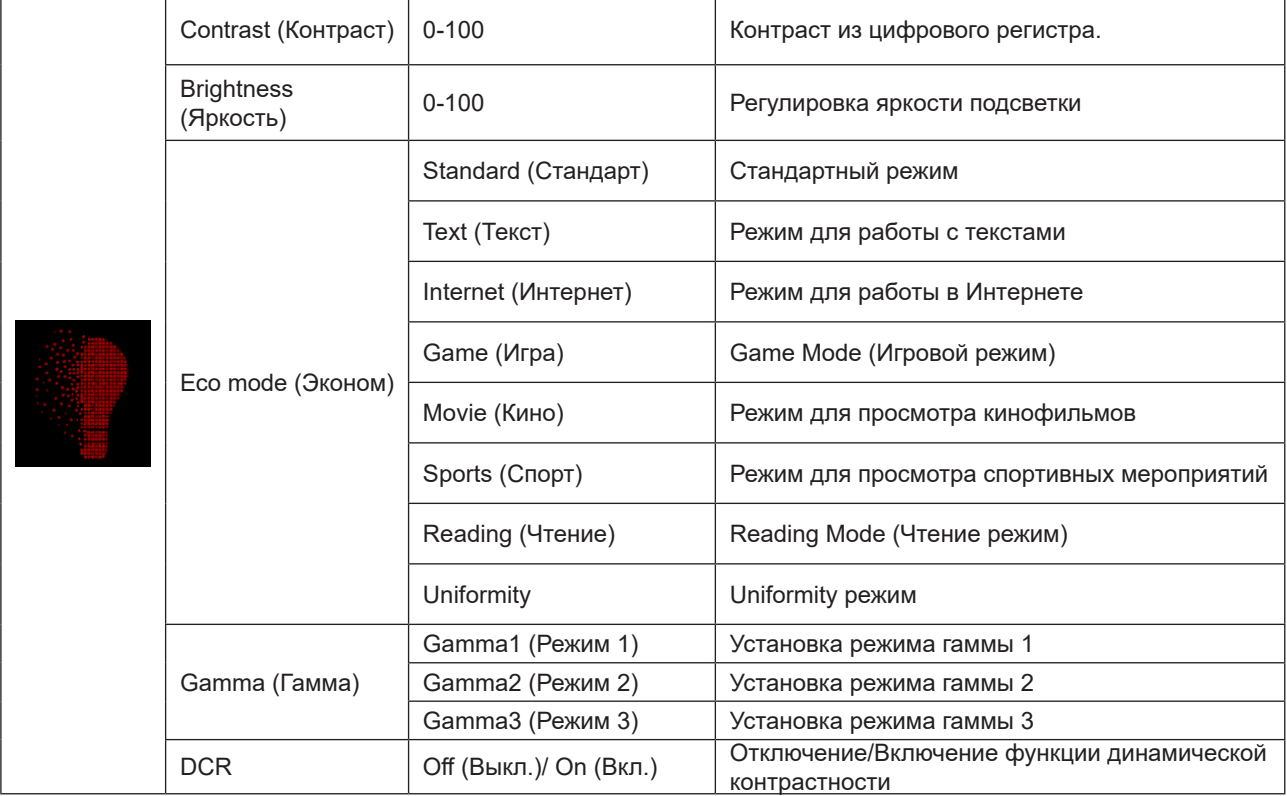

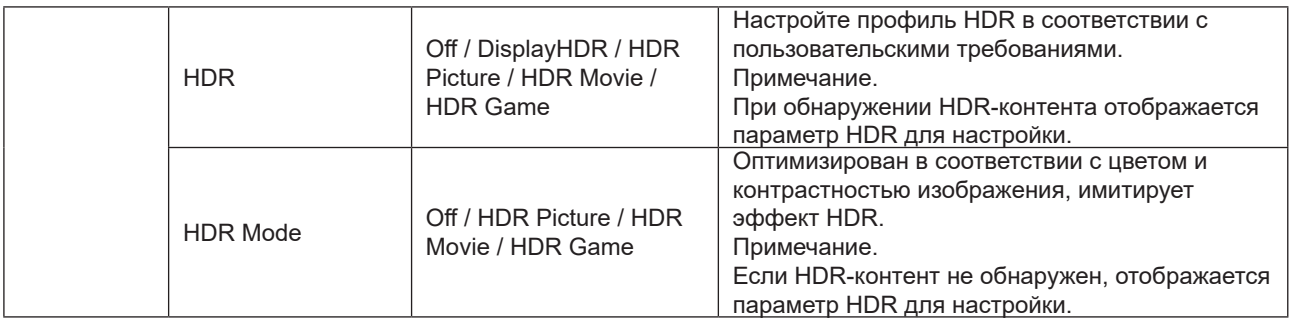

#### **Примечание:**

1. Если для параметра «Режим HDR» в режиме «Luminance (Яркость)» установлено значение «не выкл.»,

параметры «Контрастность», «Эко-режим» и «Гамма» нельзя настроить.

2. Если для параметра HDR в разделе «Luminance (Яркость)» установлено значение «не выкл.», все элементы в разделе «Luminance (Яркость)» нельзя настроить.

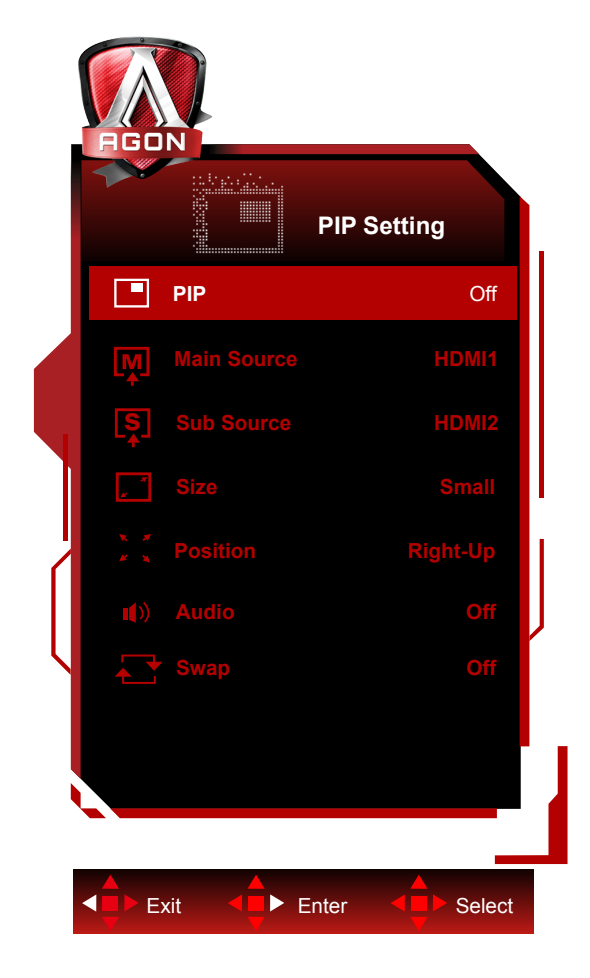

<span id="page-26-0"></span>**PIP Setting (Настройка функции PIP)**

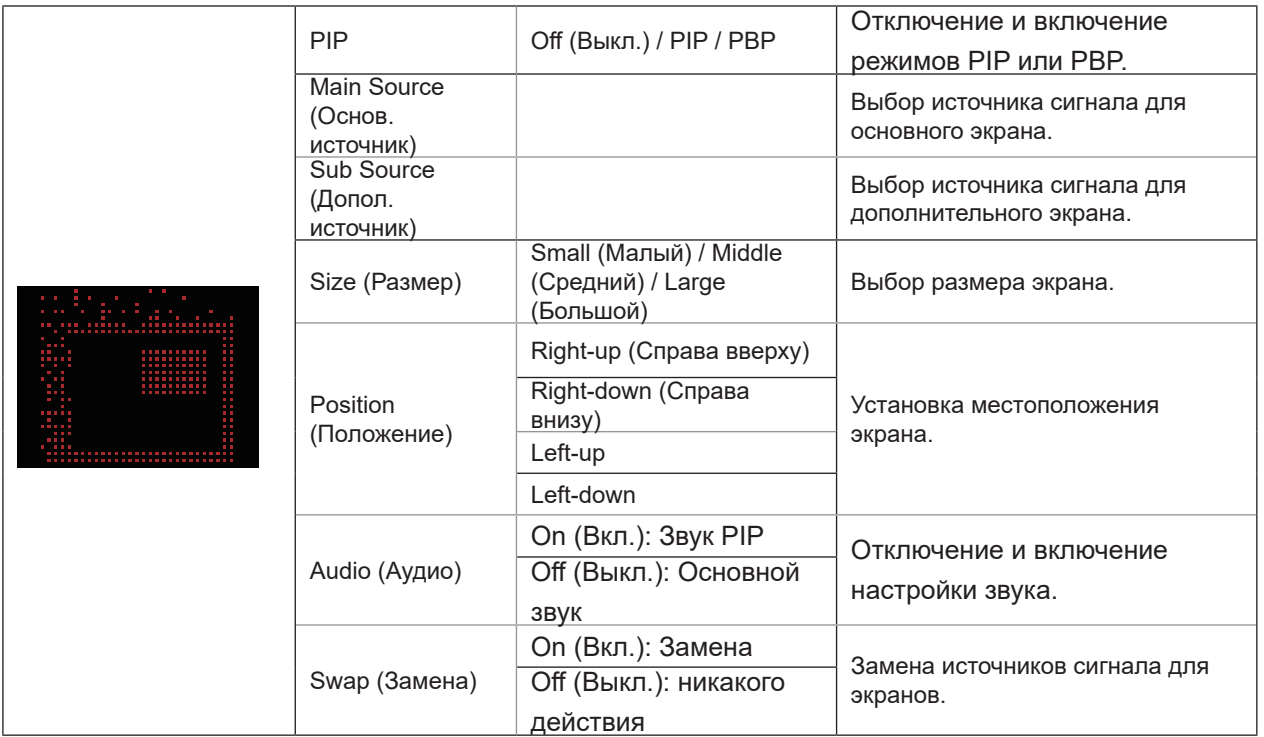

#### **Примечание:**

1). Если для параметра «HDR» в разделе «Яркость» установлено незакрытое состояние, регулировка каких-либо элементов в разделе «Настройка функции PIP» невозможна.

2). Регулировка цвета экранного меню действительна только для основного экрана, так что цвета основного и

дополнительного экранов могут различаться.

3). Если включена функция PIP, источники сигнала DP и USB-C поддерживают максимальное разрешение 3440 x 1440 при 120 Гц; источник сигнала HDMI поддерживает максимальное разрешение 3440 x 1440 при 100 Гц. 4). Если включена функция PBP/PIP, совместимость источника входного сигнала основного/дополнительного экрана показана в следующей таблице:

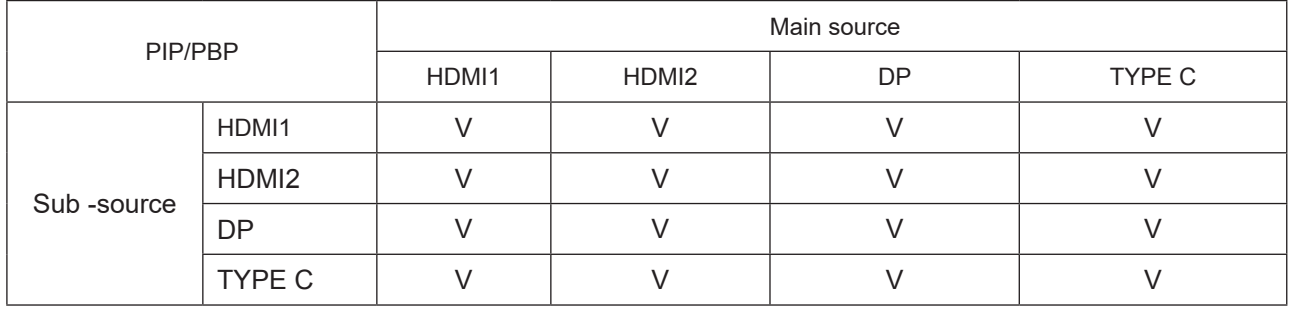

### <span id="page-28-0"></span>**Color Setup (Настройка цветов)**

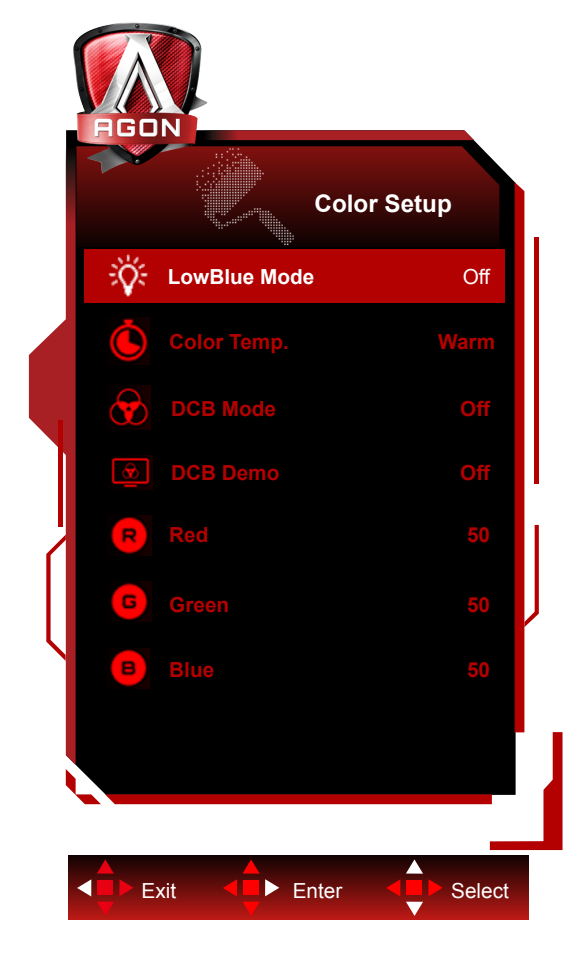

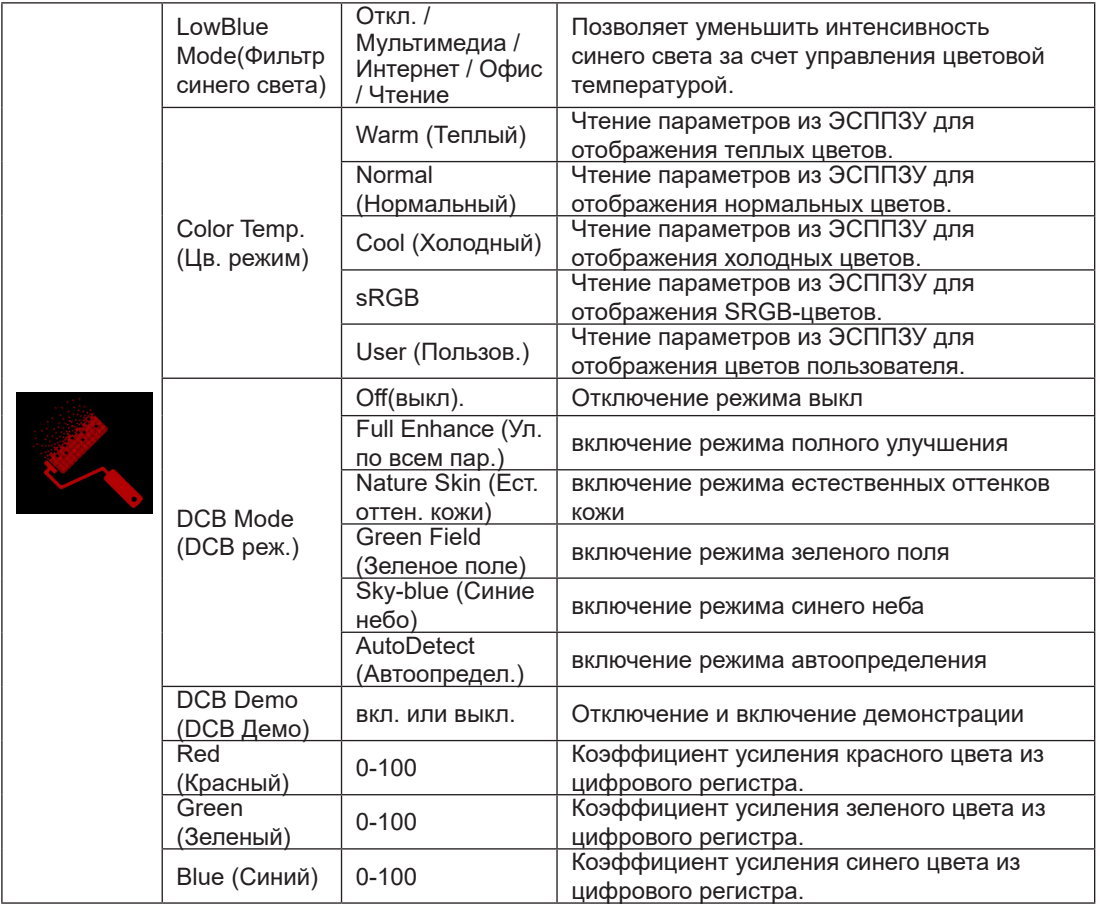

#### **Примечание:**

Если для параметра "HDR/HDR Mode (Режим HDR)" в меню «Яркость» установлено "не выкл.", настройка всех параметров меню "Color Setup (Настройка цветов)" недоступна.

### <span id="page-30-0"></span>**Extra (Дополнительно)**

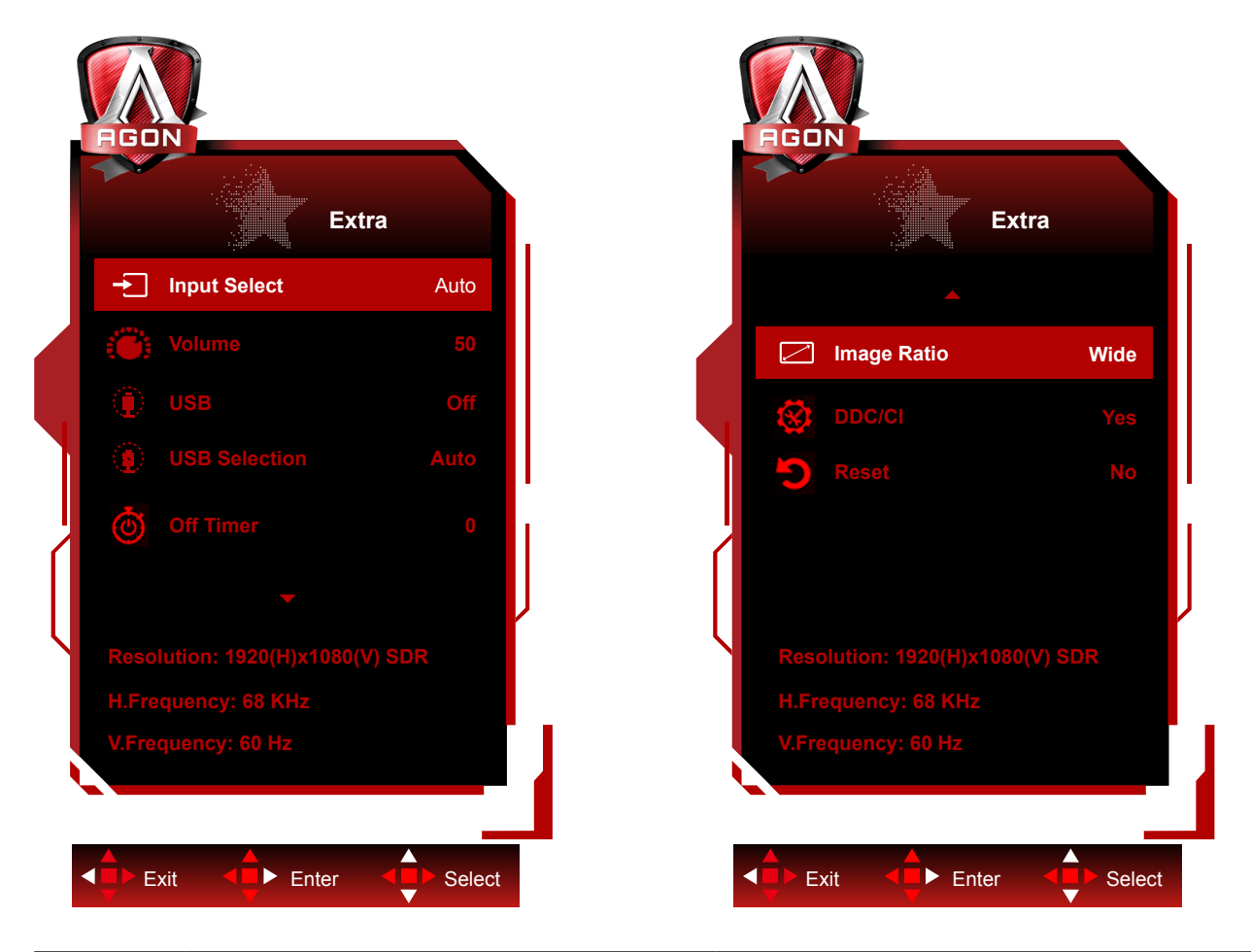

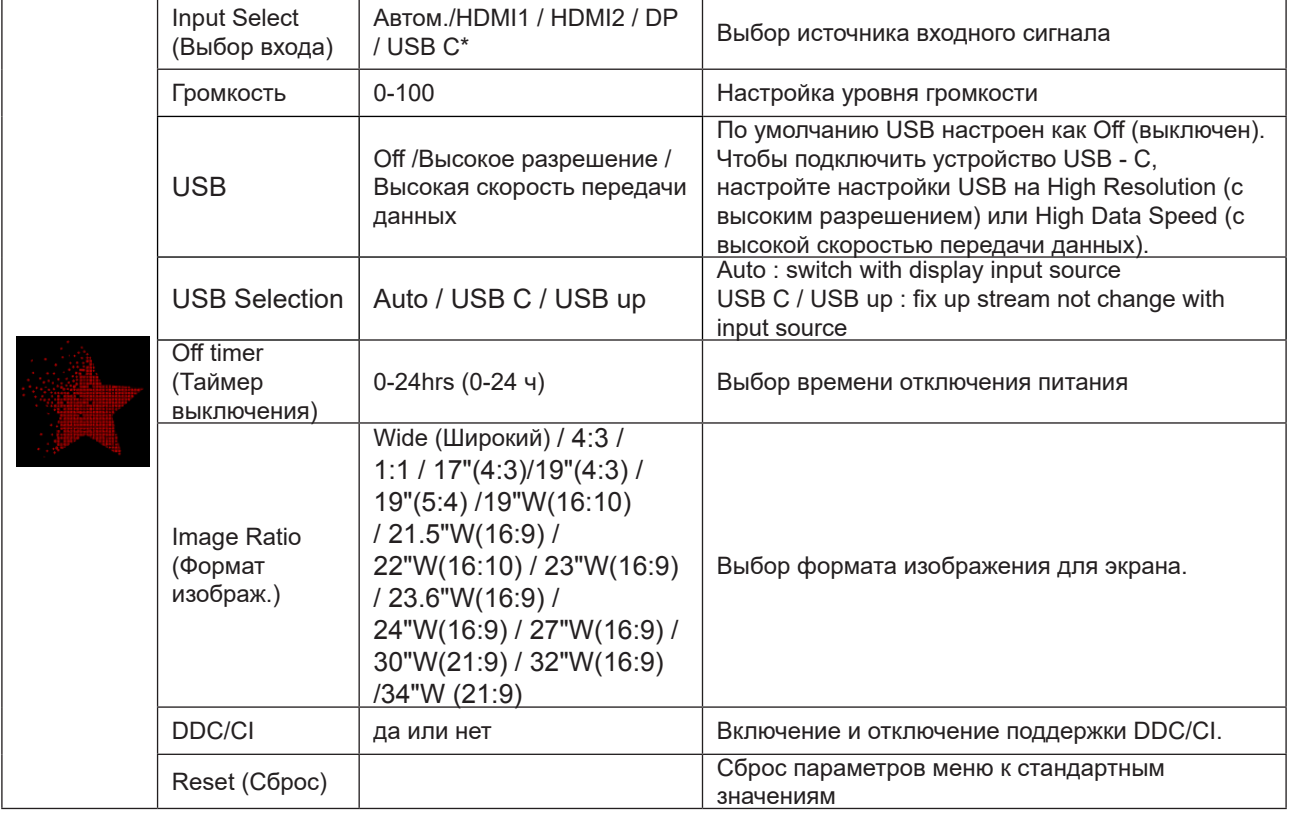

\*: Устройство должно поддерживать передачу видео через интерфейс USB C (DP Alt).

Функция USB C (DP Alt) по умолчанию отключена при первом использовании или после операции сброса экранного меню, и ее можно снова включить любым из следующих способов:

1). Всего дисплей включается и выключается 3 раза.

2). Параметр «USB» в разделе «Настройки экранного меню» в экранном меню установлен в незакрытое состояние.

**OSD Setup (Настройка экранного меню)**

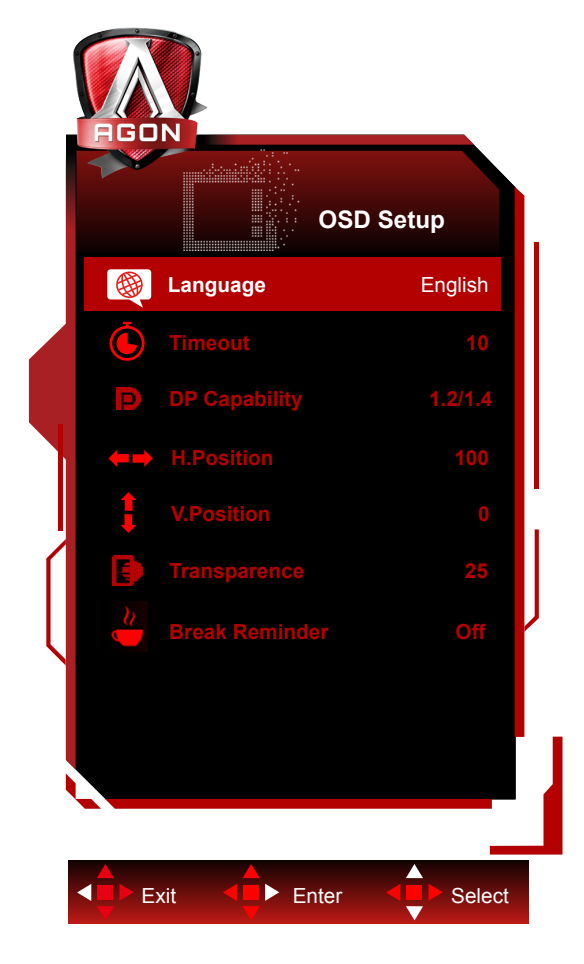

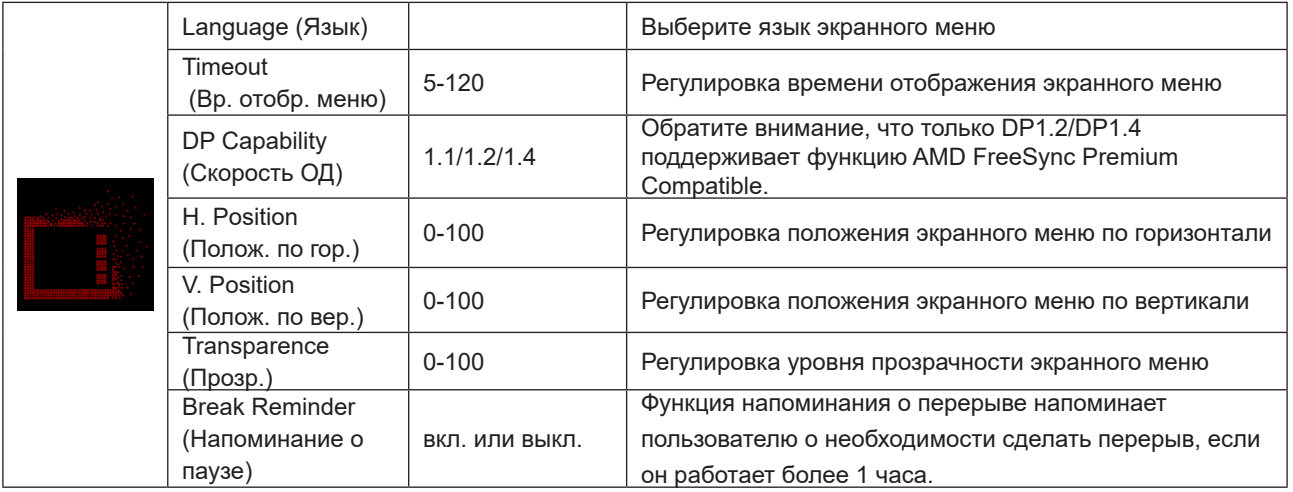

### <span id="page-33-0"></span>**Индикаторы**

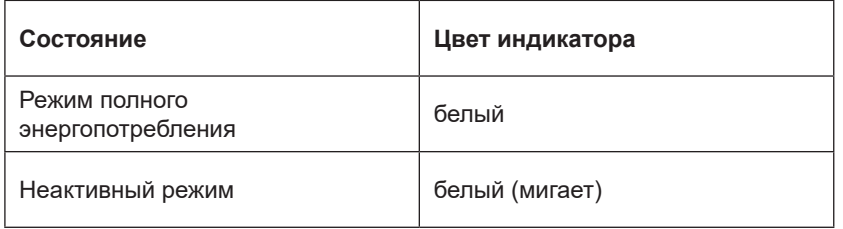

## <span id="page-34-0"></span>**Поиск и устранение неисправностей**

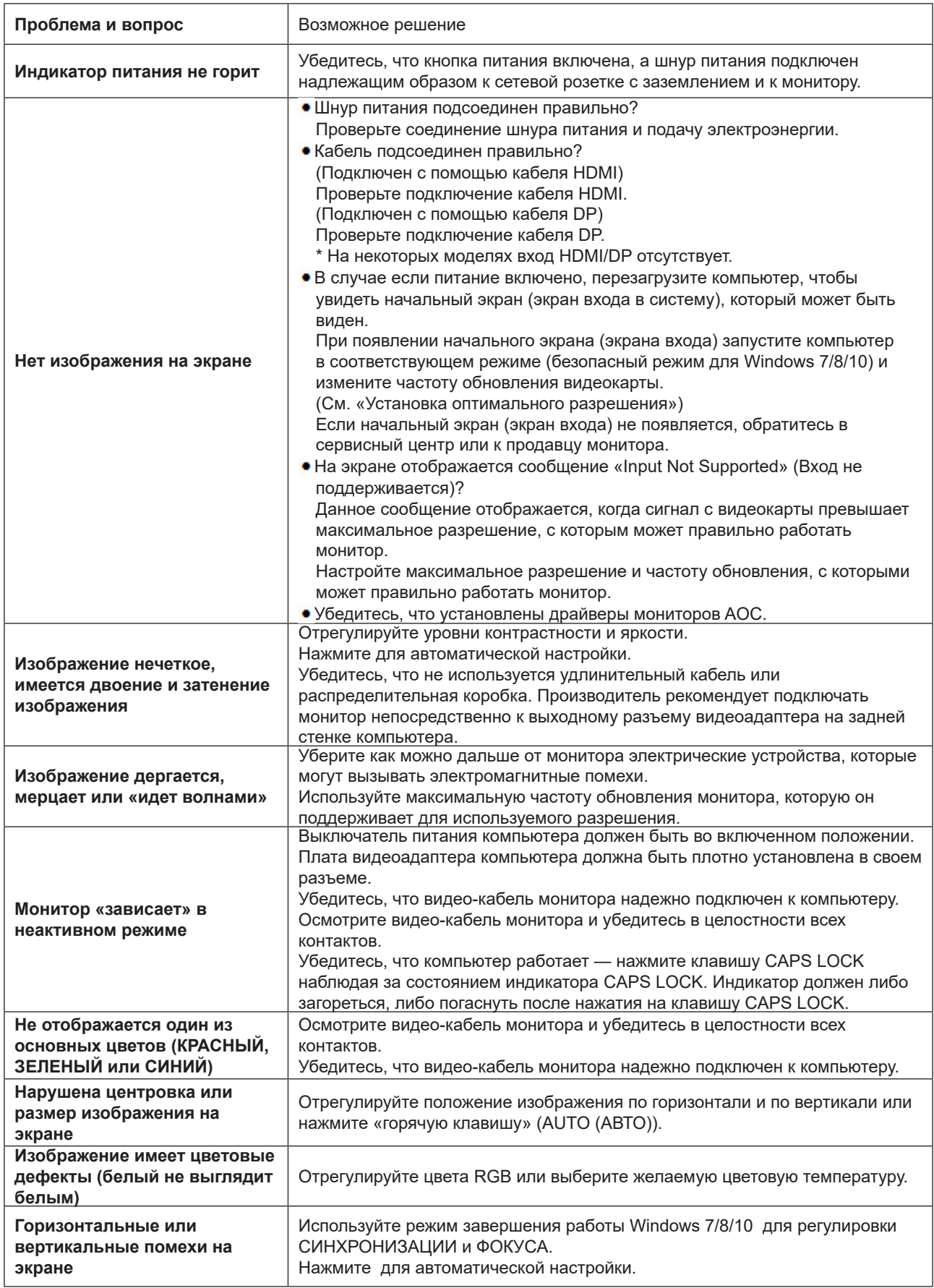

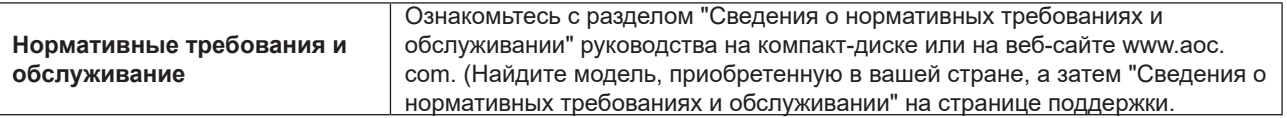

## <span id="page-36-0"></span>**Технические характеристики**

### **Общие технические характеристики**

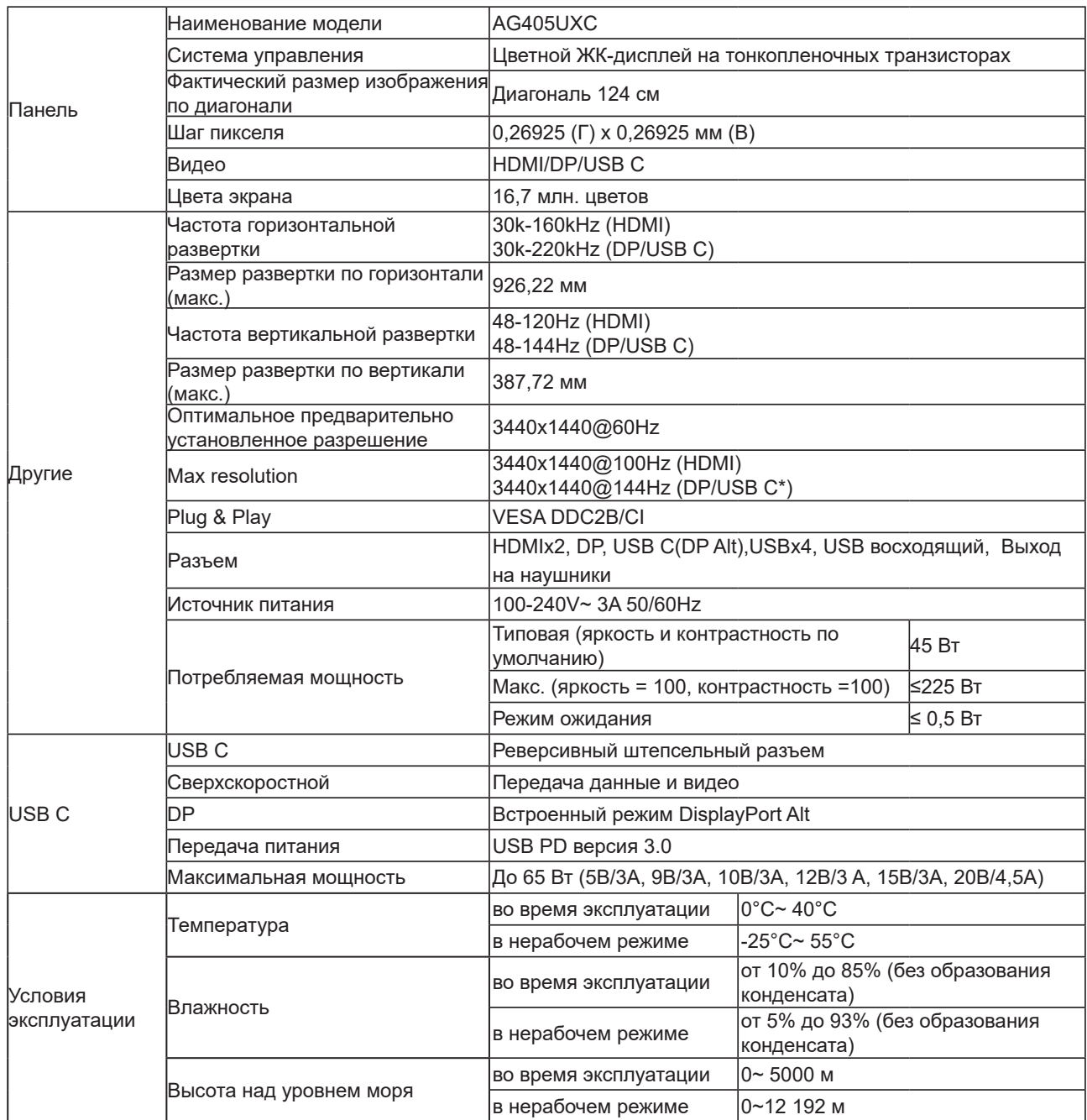

\*:Если для USB установлено 2.0 или выкл., максимальное разрешение порта USB C(DP Alt) составляет 3440x1440, 144 Гц.

### <span id="page-37-0"></span>**Предустановленные режимы дисплея**

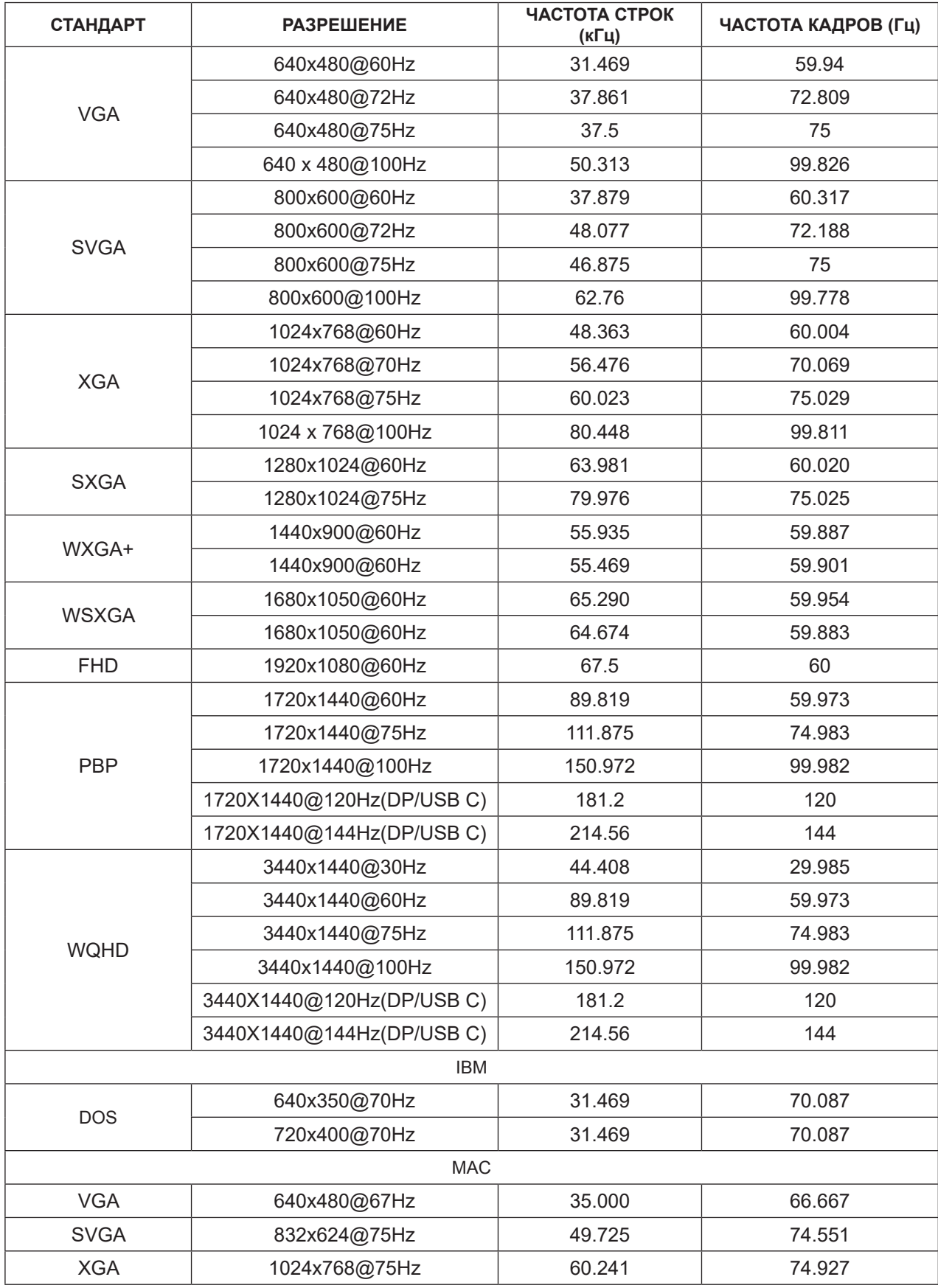

### <span id="page-38-0"></span>**Назначение контактов**

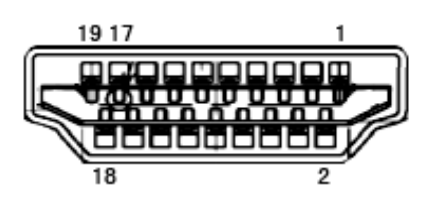

19-контактный кабель для передачи сигналов цветного изображения

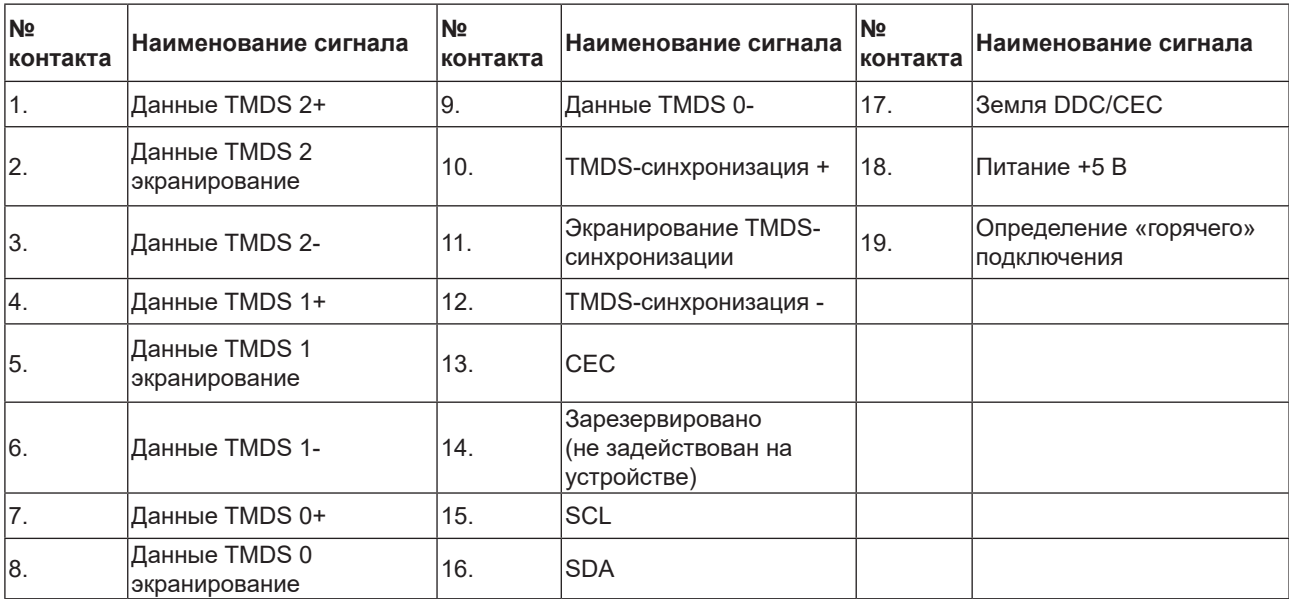

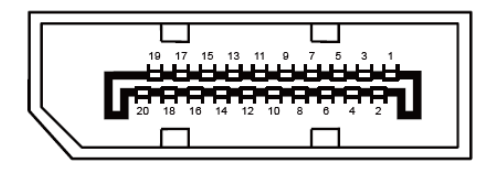

20-контактный кабель для передачи сигналов цветного изображения

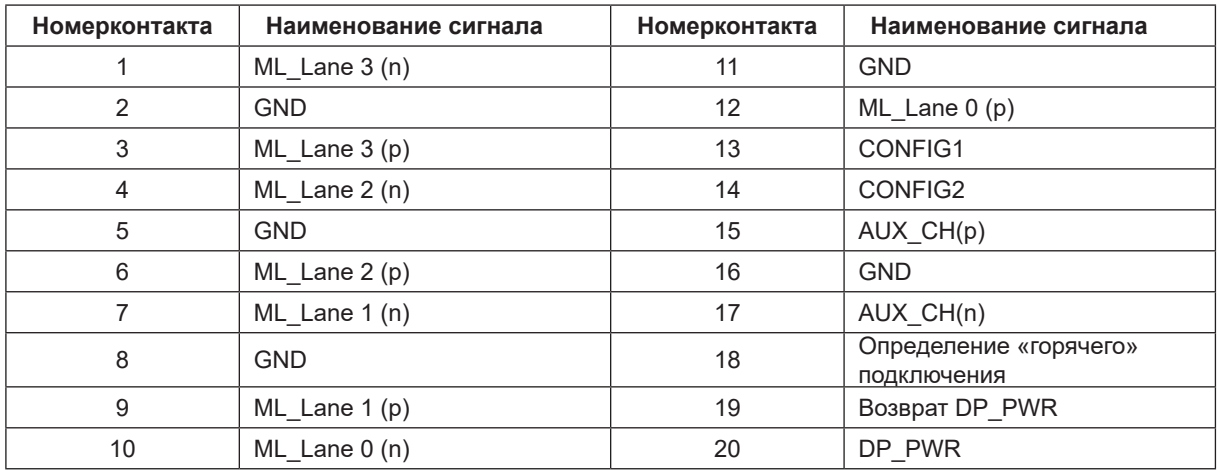

### <span id="page-39-0"></span>**Технология Plug and Play**

### **Функция Plug & Play DDC2B**

Данный монитор поддерживает функции VESA DDC2B в соответствии со стандартом VESA DDC. Эти функции позволяют компьютеру распознавать монитор и, в зависимости от используемой версии DDC, получать от монитора дополнительную информацию о его возможностях.

DDC2B — это двунаправленный канал данных, основанный на протоколе I2C. Компьютер может запросить информацию EDID по каналу DDC2B.